## **HP OpenView Storage Data Protector Integration Guide**

 **for**

## **HP OpenView SIP and Reporter**

**Version: A.06.00**

**HP-UX, Solaris and Windows**

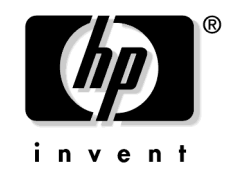

**Manufacturing Part Number: B6960–96014 July 2006**

## **Legal Notices**

Copyright 2002–2006 Hewlett-Packard Development Company, L.P.

Hewlett-Packard Company makes no warranty of any kind with regard to this material, including, but not limited to, the implied warranties of merchantability and fitness for a particular purpose. Hewlett-Packard shall not be liable for errors contained herein or for incidental or consequential damages in connection with the furnishing, performance, or use of this material.

This document contains proprietary information, which is protected by copyright. No part of this document may be photocopied, reproduced, or translated into another language without the prior written consent of Hewlett-Packard. The information contained in this document is subject to change without notice.

Microsoft® and MS Windows®, Windows® and Windows NT® are U.S. registered trademarks of Microsoft Corporation.

Oracle® is a registered U.S. trademark of Oracle Corporation, Redwood City, California. UNIX® is a registered trademark of The Open Group Hewlett-Packard Company shall not be liable for technical or editorial errors or omissions contained herein. The information is provided "as is" without warranty of any kind and is subject to change without notice. The warranties for Hewlett-Packard Company products are set forth in the express limited warranty statements for such products. Nothing herein should be construed as constituting an additional warranty.

UNIX® is a registered trademark of The Open Group.

## **[1. Introduction](#page-12-0)**

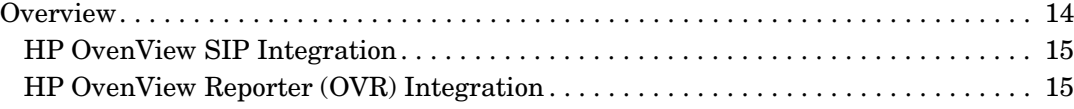

## **[2. Data Protector-SIP Integration](#page-16-0)**

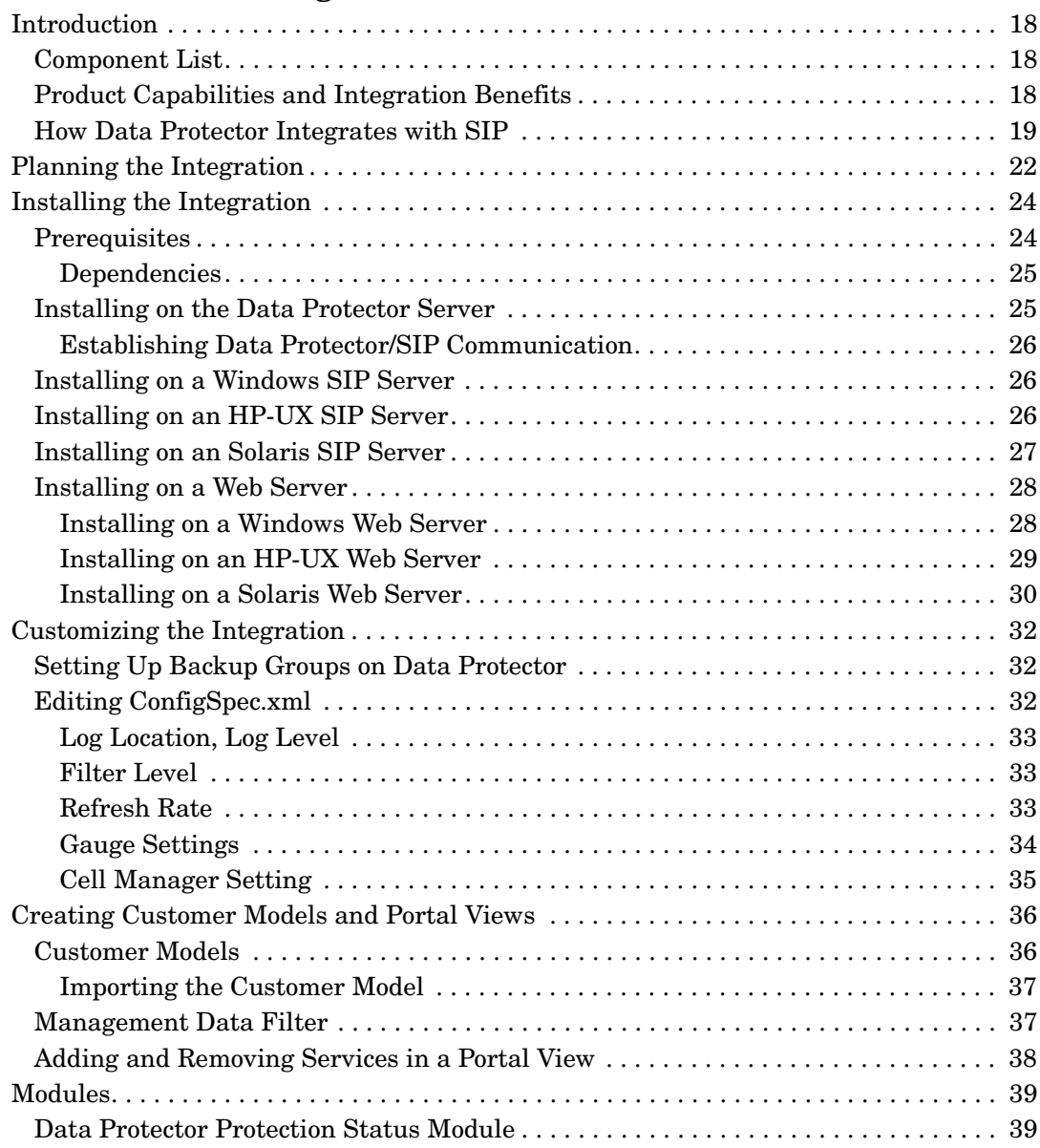

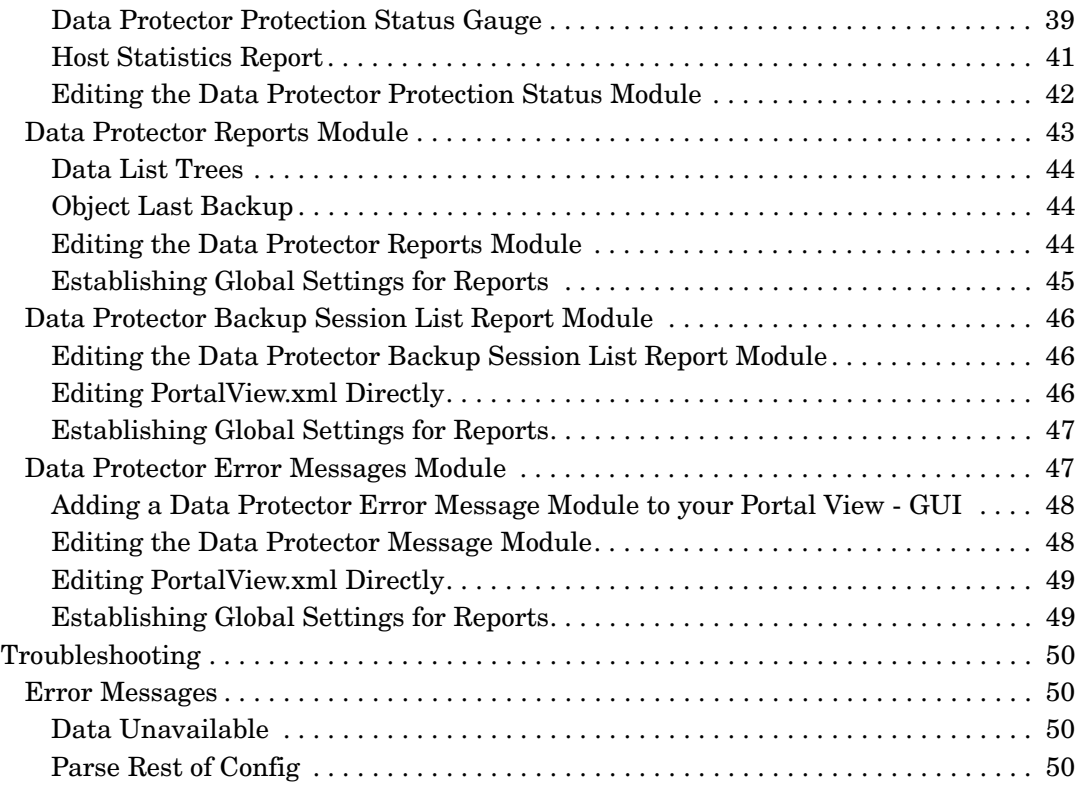

## **[3. Data Protector-OVR Integration](#page-50-0)**

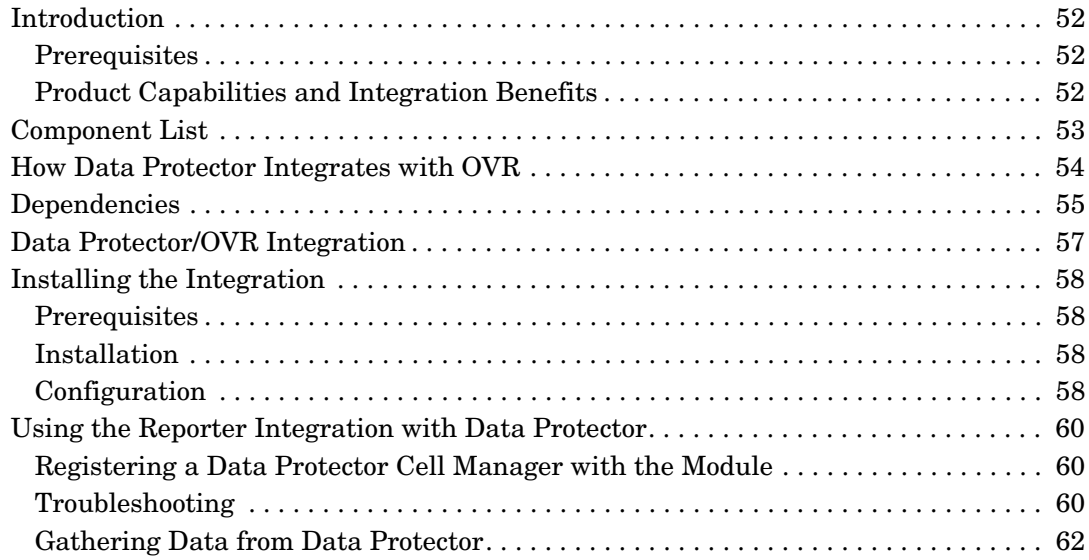

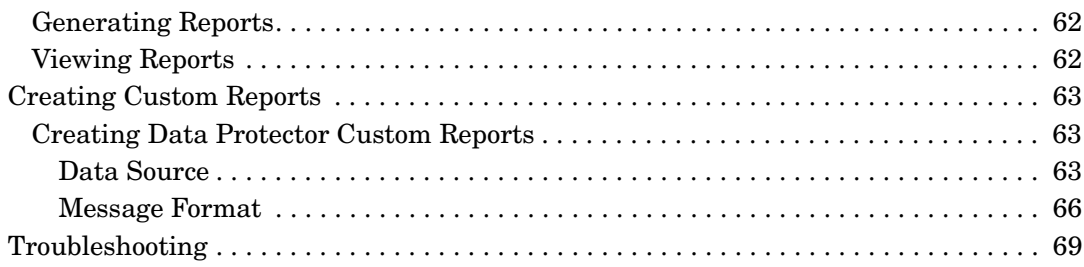

## **Printing History**

The manual printing date and part number indicate its current edition. The printing date will change when a new edition is printed. Minor changes may be made at reprint without changing the printing date. The manual part number will change when extensive changes are made.

Manual updates may be issued between editions to correct errors or document product changes. To ensure that you receive the updated or new editions, you should subscribe to the appropriate product support service. See your HP sales representative for details.

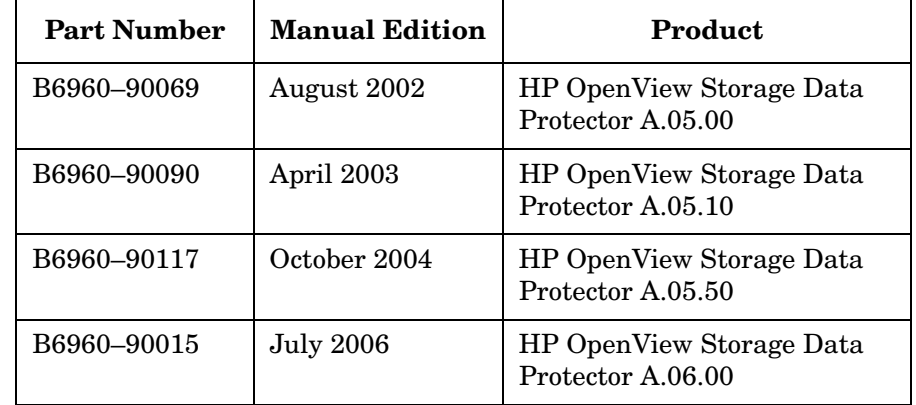

#### **Table 1 Edition History**

## **Contact Information**

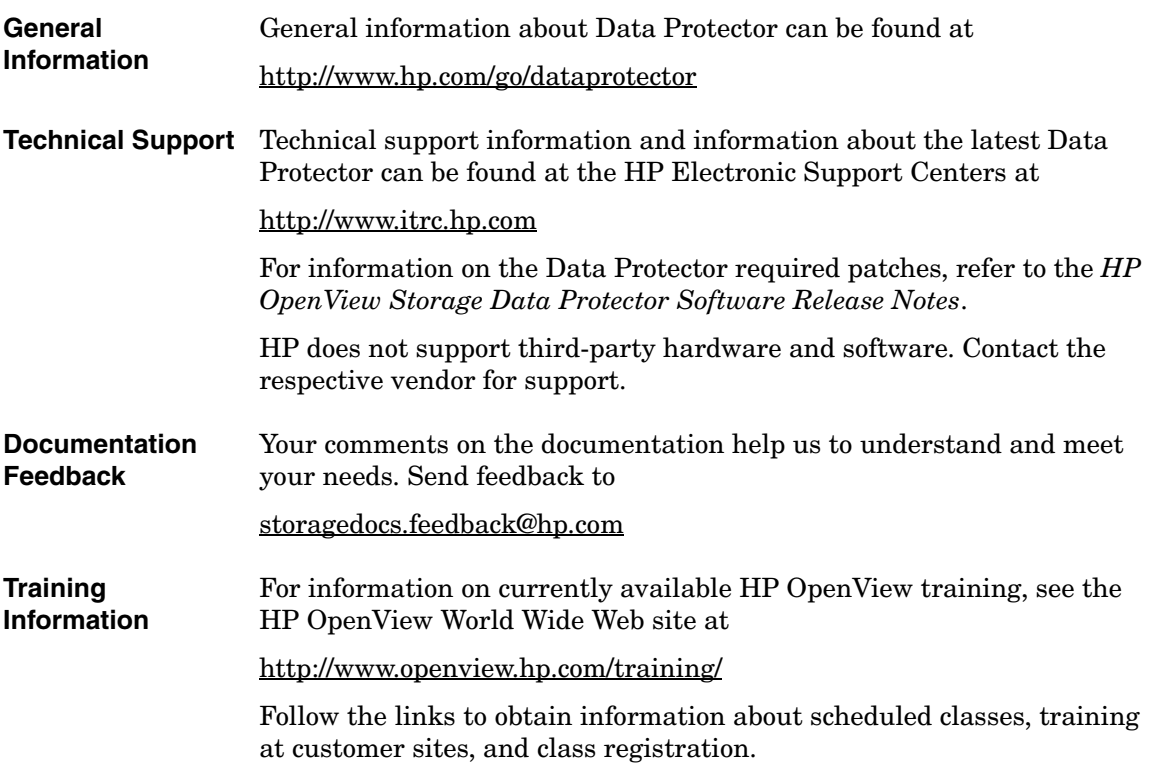

## **In This Book**

The *HP OpenView Storage Data Protector Integration Guide for HP OpenView* describes how to install, configure, and use the integration of Data Protector with HP OpenView Service Information Portal and HP OpenView Reporter.

**NOTE** This manual describes Data Protector functionality without specific information on particular licensing requirements. Some Data Protector functionality is subject to specific licenses. The related information is covered in the *HP OpenView Storage Data Protector Installation and Licensing Guide*.

## **Audience**

This manual is intended for backup administrators or operators who plan to install and configure the integration of Data Protector with HP OpenView Service Information Portal and HP OpenView Reporter.

Conceptual information can be found in the *HP OpenView Storage Data Protector Concepts Guide,* which is recommended in order to fully understand the fundamentals and the model of Data Protector.

## **Organization**

The manual is organized as follows:

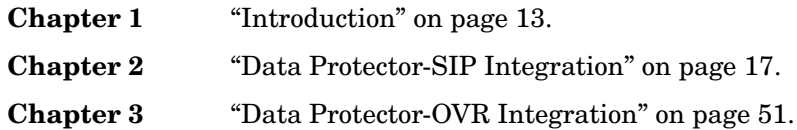

# <span id="page-12-0"></span>**1 Introduction**

## <span id="page-13-0"></span>**Overview**

This guide describes the integration of Data Protector with two other OpenView products: Service Information Portal and Reporter.

• **HP OpenView Storage Data Protector** is a backup and recovery solution designed specifically for enterprise-wide and distributed environments.

Data Protector provides information that can be used, through reports and messaging tools, to help you monitor the status of processes, in addition to providing backup and recovery functionality.

- **HP OpenView Service Information Portal (SIP)** creates a "portal" view into a customer's services for a service provider. It allows you present data from your internal applications such as Data Protector, OVIS, OVR, and OVO as reports on custom web pages for each of your clients.
- **HP OpenView Reporter (OVR)** is a management reporting tool that transforms data captured by OpenView agents into management information, including real-time and historical availability and performance reports. Reporter can also generate reports on systems managed by HP OpenView Operations (OVO).

After collecting information based on pre-defined and user-specified lists of metrics, Reporter formats the collected data into Web page reports.

The integrations allow information from Data Protector to be used by OV SIP and OVR for their portal and reporting capabilities. With SIP, you can monitor and control Data Protector backup and recovery processes. More details are given in the following sections.

Data Protector also integrates with **HP OpenView Operations**, an operations management solution that gives you control over the IT infrastructure. It monitors, controls and reports on network, systems, storage, databases and applications. The integration is covered in two guides:

• *HP OpenView Storage Data Protector Integration Guide for HP OpenView Operations—HP-UX*

• *HP OpenView Storage Data Protector Integration Guide for HP OpenView Operations—Windows*

### <span id="page-14-0"></span>**HP OvenView SIP Integration**

The integration of Data Protector and OpenView Service Information Portal (SIP) assists Service Level Management (SLM) to help you achieve a specific, consistent and measurable level of service. It provides a simple, effective way for the following:

- Convenient data protection service monitoring through web access from any machine.
- Specification of resource in terms of machine and group names.
- Segmentation of accessible data by different backup administrators.
- Information aggregation from other services (not related to Data Protector) to the portal, using SIP's configuration mechanisms. Single presentation format for all modules.
- Easy configuration: GUI configuration editor and XML document editing only.
- Stability and reliability. The integration modifies very little code and relies upon SIP customization features and components.

OV SIP portal components and modules include Service Browser, Service Graph, and Service Cards.

### <span id="page-14-1"></span>**HP OvenView Reporter (OVR) Integration**

The integration of OpenView Reporter with Data Protector, via OpenView Operations, provides detailed and in-depth information concerning the health and status of Data Protector's data protection services.

The integration maximizes the potential of OVO, OVR, and Data Protector, providing the following benefits:

- Enterprise-level data is presented in easy-to-read charts, tables, and graphs, making it simpler to review and analyze.
- Critical information concerning Data Protector services is available through any compatible web browser on your network, so administrators are not tied to a single location for accessing the Data Protector or Operations machines.
- Additional reports can be generated, customized, or modified using Crystal Reports. This product is not included with OVO, OVR, or Data Protector. Refer to the Crystal Reports documentation for template and configuration information.
- The reports provide a high-level view of the data protection services for the whole enterprise.

# <span id="page-16-0"></span>**2 Data Protector-SIP Integration**

## <span id="page-17-0"></span>**Introduction**

This chapter describes how to install, configure, and use Data Protector with OpenView Service Information Portal (SIP) to serve customer-defined reports in the portal.

## <span id="page-17-1"></span>**Component List**

- Data Protector—a backup solution that provides reliable data protection and maximum accessibility for your business data. Data Protector offers comprehensive backup and restore functionality specifically tailored for enterprise-wide and distributed environments.
- OV SIP (OpenView Service Information Portal)—a tool that aggregates information collected from various services. The information is presented and formatted through various portal components and is made available through a web page. Portal components and modules include Service Browser, Service Graph, and Service Cards.

## <span id="page-17-2"></span>**Product Capabilities and Integration Benefits**

The integration of Data Protector and OpenView Service Information Portal (SIP) assists Service Level Management (SLM) to help you achieve a specific, consistent and measurable level of service. It provides a simple, effective way for the following:

- Convenient data protection service monitoring through web access from any machine.
- Specification of resource in terms of machine and group names.
- Segmentation of accessible data by different backup administrators.
- Information aggregation from other services (not related to Data Protector) to the portal, using SIP's configuration mechanisms. Single presentation format for all modules.
- Easy configuration: GUI configuration editor and XML document editing only.

• Stability and reliability. The integration modifies very little code and relies upon SIP customization features and components.

The integration consists of two main elements:

• The *Data Protector Integration module*, installed on the SIP server or a separate web server.

The module's components are automatically installed with SIP, and are on your SIP web server or on a separate web server, depending on your deployment.

The module consists of two primary elements:

- SIP components, including SIP XML, XSL, and module definitions.
- SIP-Data Protector servlets, including the following Java servlets, as well as the Configuration Specifications, ConfigSpec.xml:
	- CustomerGroup servlet: provides the customer model to the SIP Management Data Filter.
	- Reporter servlet: generates and creates XML reports, and includes a configurable threading option.
	- StatusGauge servlet: generates status gauges.
- The *Cell Request Server (CRS) process*, installed on the Data Protector cell manager, which sends reports to SIP via the socket. For information on configuring this module, see ["Installing the](#page-23-2)  [Integration" on page 24](#page-23-2).

### <span id="page-18-0"></span>**How Data Protector Integrates with SIP**

To integrate with SIP, Data Protector's CRS daemon sends reports to the Java servlets on the SIP or web server, as shown in the following illustrations.

- 1. You, a user, request a report.
- 2. The request goes to the Customer Group servlet, which:
	- a. maps you to the groups in your customer profile,

b. sends the request to Data Protector's report database via the socket connection between the SIP portal and Data Protector.

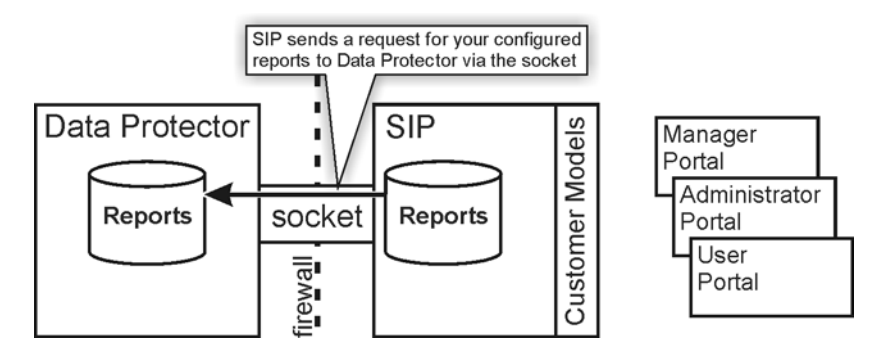

3. Data Protector sends report data via the socket connection to the Docs servlet and/or the Gauges servlet to be formatted.

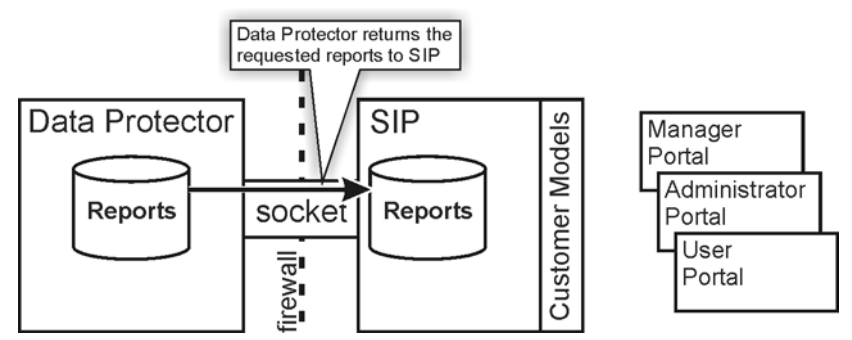

4. The information is formatted. The final reports and gauges pass through the security filter, and are returned to you.

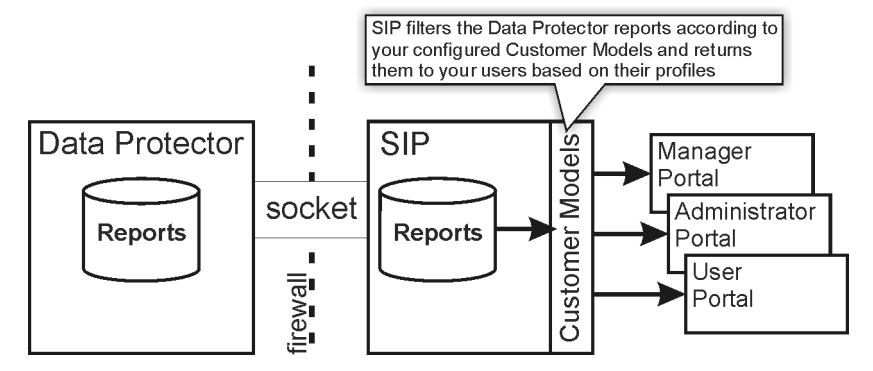

See ["Planning the Integration" on page 22](#page-21-1) for detailed information about how SIP and Data Protector work together.

## <span id="page-21-1"></span><span id="page-21-0"></span>**Planning the Integration**

Before setting up your Data Protector cell manager with SIP, you need to determine which deployment model to use. There are three basic models:

• **Deployment A:** Data Protector and SIP communicate through a socket that runs through a firewall. The SIP portal host may also be exposed through the firewall and accessed by an external customer.

This option is for cases in which all customers are internal. It can be implemented either completely behind a firewall or with access to SIP via port 8080 to a user portal outside the firewall.

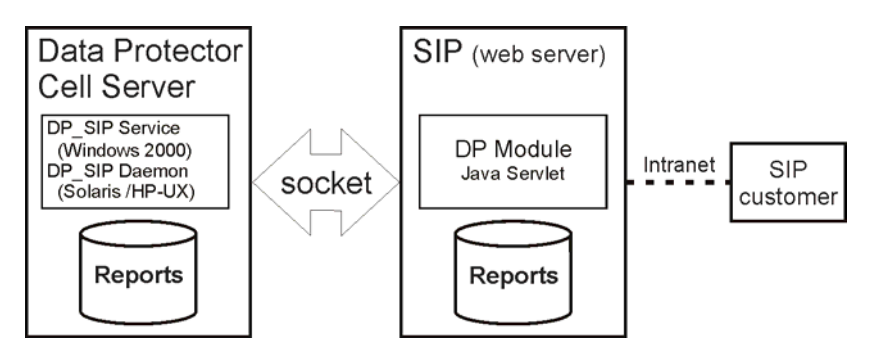

In this model, the Data Protector module runs on the SIP server and communicates with the cell manager and intranet users via socket. The SIP portal host may also be exposed through the firewall via the web server's port (8080) and accessed by an external customer.

• **Deployment B:** The Data Protector integration module resides on a web server that communicates with SIP via HTTP through the firewall.

The Data Protector module for SIP is run on a web server within the firewall. This module communicates with SIP remotely through the firewall via HTTP, and communicates with the Data Protector cell manager through sockets completely contained within the firewall.

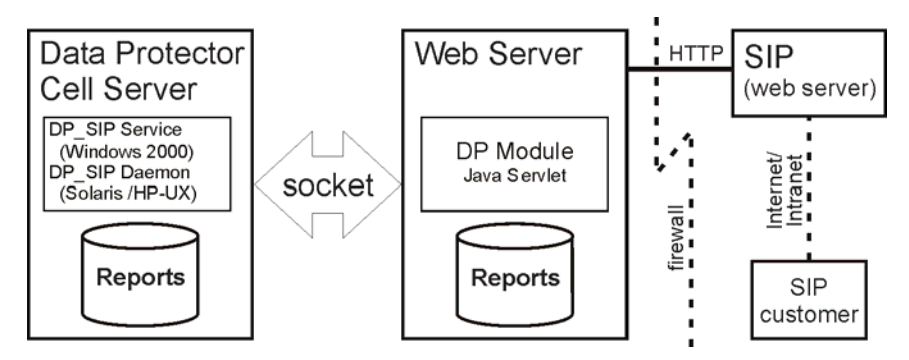

The benefits of this model are that socket connections are secured and deployment functions are compartmentalized. It does, however, require that you run a separate web server for the Data Protector module.

**Deployment C:** Data Protector and SIP communicate through a socket completely contained within the firewall.

The Data Protector module for SIP runs on the SIP server outside the corporate firewall. It communicates with the Data Protector cell manager via socket on port 5555 through the firewall.

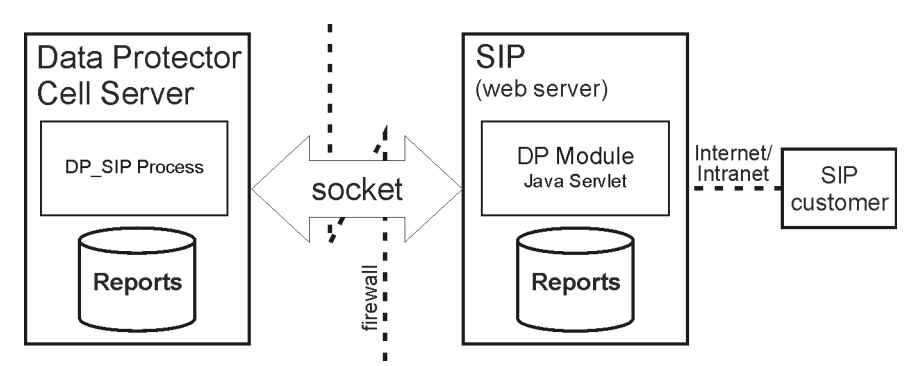

This model is simple, effective, and accessible to users, but it can be difficult to secure due to the socket connection running through the firewall.

## <span id="page-23-2"></span><span id="page-23-0"></span>**Installing the Integration**

This section describes how to install the integration modules that let Data Protector and Service Information Portal communicate and work together.

## <span id="page-23-1"></span>**Prerequisites**

SIP and Data Protector must already be installed:

- To install SIP, see the *Service Information Portal Installation Guide*.
- To install Data Protector, see the *HP OpenView Storage Data Protector Installation and Licensing Guide*.

#### **Table 2-1 Software Requirements—Data Protector**

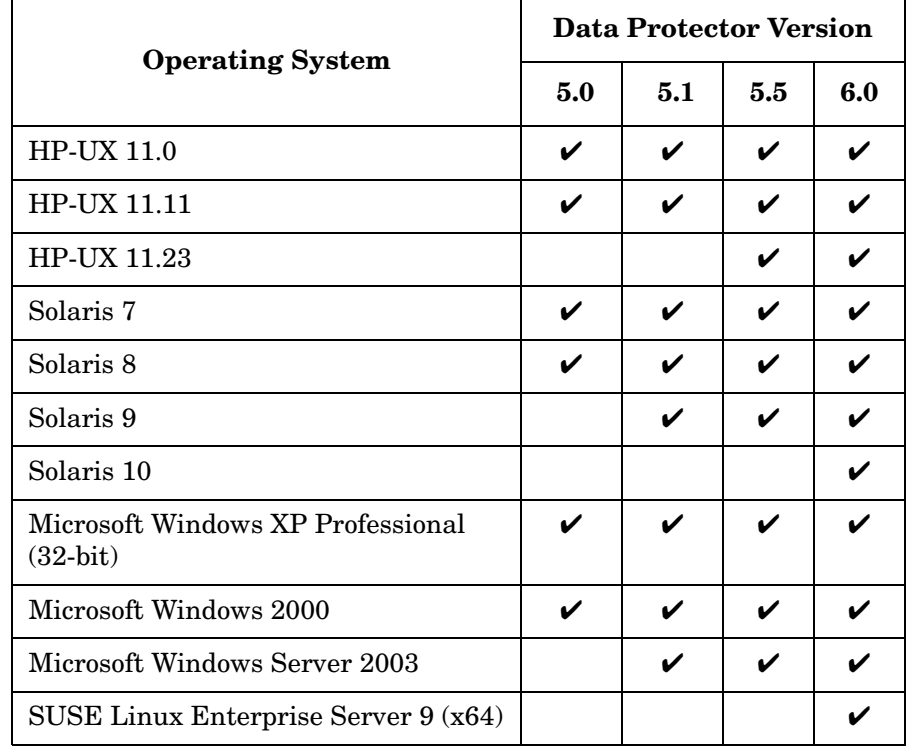

#### **Table 2-2 Software Requirements—SIP**

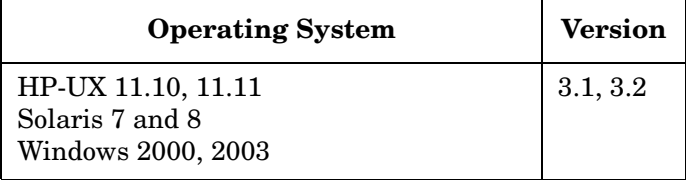

Before installing the integration (on any platform or server), ensure you know the following:

- Base language of the SIP server
- Fully qualified path name of each cell manager you want to track
- Fully qualified path name of the SIP server

#### <span id="page-24-0"></span>**Dependencies**

- Sun's Java Developer's Kit 1.3 is required for SIP 3.1. Java Developer's Kit 1.4.2 is required for SIP 3.2.
- Some OpenView components require Netscape Navigator 4.7 to be installed. This is unnecessary as long as alternative means of browsing HTML pages is available (such as a web browser on a separate machine, or an alternative compatible web browser).
- The environment must be properly set and configured before installing the integration components. This may include patches, environment variables, kernel parameters, and other software components as required. For detailed information about specific requirements, see the installation guides for those components.
- This integration uses Data Protector backup specification groups. See the Data Protector online Help index: "backup specification groups" for more information and how to configure them.

### <span id="page-24-1"></span>**Installing on the Data Protector Server**

Data Protector can communicate with SIP without any additional modules. There are no integration-specific installation procedures. However, the Data Protector Administrator must configure backup groups which must then be associated with a SIP role and user.

#### <span id="page-25-0"></span>**Establishing Data Protector/SIP Communication**

After the installation you must establish communication with the Data Protector server from the SIP side. To do this, associate the Data Protector organizations (imported via the customer model) with Roles. See the *SIP Deployment and Integration Guide* for more information.

## <span id="page-25-1"></span>**Installing on a Windows SIP Server**

- 1. Insert the Data Protector Windows installation DVD.
- 2. Change directory to OV Integrations.
- 3. Run DP-SIP-WIN\_A.06.00.exe.
- 4. Follow the steps in the Setup Wizard.
- 5. Import the Customer Model, as described in ["Creating Customer](#page-35-2)  [Models and Portal Views" on page 36](#page-35-2)
- 6. Create users and user roles, as described in the *SIP Deployment and Integration Guide*.
- 7. Customize ConfigSpec.xml as described in ["Editing](#page-31-3)  [ConfigSpec.xml" on page 32](#page-31-3).

## <span id="page-25-2"></span>**Installing on an HP-UX SIP Server**

- 1. Insert the Data Protector HP-UX installation DVD.
- 2. As root, use swinstall to install the following depot:

DP-SIP-HPUX\_A.06.00.depot

- 3. Select and install all the components.
- 4. When the installation is complete, run the following setup script:

/opt/OV/SIP/dp\_setup.sh

Follow the on-screen instructions. At the end of Data Protector Management Server list, enter **q** or **Q** to quit.

- 5. Import the Customer Model, as described in ["Creating Customer](#page-35-2)  [Models and Portal Views" on page 36](#page-35-2)
- 6. Create users and user roles, as described in the *SIP Deployment and Integration Guide*.
- 7. Customize ConfigSpec.xml as described in ["Customizing the](#page-31-4)  [Integration" on page 32](#page-31-4).
- 8. Customize the communication between the web server (Apache) and the servlet container (TOMCAT) as follows:
	- a. Edit the file APACHE HOME/apache/conf/jk.conf
	- b. *For SIP 3.1:* Find the line:

JkMount /ovportal/\* ajp12

c. *For SIP 3.1:* Add the following lines:

```
JkMount /dpreporter/* ajp12
JkMount /dpreporter ajp12
```
d. Stop and restart Apache and TOMCAT.

#### <span id="page-26-0"></span>**Installing on an Solaris SIP Server**

- 1. Insert the Data Protector Solaris installation DVD.
- 2. As root, use pkgadd to install the following depot:

DP-SIP-SUN\_A.06.00.depot

- 3. Select and install all the components.
- 4. When the installation is complete, run the following setup script:

/opt/OV/SIP/dp\_setup.sh

Follow the on-screen instructions. At the end of Data Protector Management Server list, enter **q** or **Q** to quit.

- 5. Import the Customer Model, as described in ["Creating Customer](#page-35-2)  [Models and Portal Views" on page 36](#page-35-2)
- 6. Create users and user roles, as described in the *SIP Deployment and Integration Guide*.
- 7. Customize ConfigSpec.xml as described in ["Customizing the](#page-31-4)  [Integration" on page 32](#page-31-4).
- 8. Customize the communication between the web server (Apache) and the servlet container (TOMCAT) as follows:
	- a. Edit the file /opt/OV/SIP/apache/conf/jk.conf
	- b. *For SIP 3.1:* Find the line:

JkMount /ovportal/\* ajp12

c. *For SIP 3.1:* Add the following lines:

JkMount /dpreporter/\* ajp12 JkMount /dpreporter ajp12

d. Stop and restart Apache and TOMCAT.

### <span id="page-27-0"></span>**Installing on a Web Server**

To install the Data Protector integration servlets on a web server, follow the steps in this section appropriate for the operating system of the server.

If you install this integration on a web server, only the Java servlets are installed on that server. The other components must be installed subsequently on the SIP server.

If you have chosen this installation option, it is assumed that you have IIS with TOMCAT running on Windows and Apache with TOMCAT running on HP-UX. You are responsible for configuring the application server that hosts these servlets. The servlets must be directly accessible via http://hostname/servlet and not via a specified port (http://hostname:8080/servlet).

This may mean that you must perform special configuration steps for your application server and may need to restart both web server and application server. This is not covered in the steps below. Refer to your application server and web server documentation.

#### <span id="page-27-1"></span>**Installing on a Windows Web Server**

- 1. Insert the Data Protector Windows installation DVD.
- 2. Change directory to OV Integrations.
- 3. Run DP-SIP-WIN\_A.06.00.exe.
- 4. Follow the steps in the Setup Wizard, selecting SIP Servlet Only.

On the SIP portal machine, insert the Data Protector Windows installation DVD:

1. Change directory to OV Integrations.

- 2. Run DP-SIP-WIN\_A.06.00.exe.
- 3. Follow the steps in the Setup Wizard, selecting the SIP Module Component option.
- 4. Import the Customer Model, as described in ["Creating Customer](#page-35-2)  [Models and Portal Views" on page 36](#page-35-2)
- 5. Create users and user roles, as described in the *SIP Deployment and Integration Guide*.
- 6. Customize ConfigSpec.xml as described in ["Editing](#page-31-3)  [ConfigSpec.xml" on page 32](#page-31-3).

#### <span id="page-28-0"></span>**Installing on an HP-UX Web Server**

To install the integration on an HP-UX web server:

- 1. Insert the Data Protector HP-UX installation DVD.
- 2. As root, use swinstall to install the following depot:

DP-SIP-HPUX\_A.06.00.depot

- 3. Select and install the Java Servlets and Setup Scripts components.
- 4. When the installation is complete, run the following setup script:

/opt/OV/SIP/dp\_setup.sh

Follow the on-screen instructions. At the end of Data Protector Management Server list, enter **q** or **Q** to quit.

- 5. Customize ConfigSpec.xml as described in ["Editing](#page-31-3)  [ConfigSpec.xml" on page 32](#page-31-3).
- 6. Customize the communication between the web server (Apache) and the servlet container (TOMCAT) by doing the following:
	- a. Edit the file APACHE\_HOME/apache/conf/jk.conf
	- b. *For SIP 3.1:* Find the line:

JkMount /ovportal/\* ajp12

c. *For SIP 3.1:* Add the following lines:

JkMount /dpreporter/\* ajp12 JkMount /dpreporter ajp12

d. Stop and restart Apache and TOMCAT.

On the SIP portal machine, insert the Data Protector HP-UX DVD:

1. As root, use swinstall to install the following depot:

DP-SIP-HPUX.depot

- 2. Select and install the HP-UX SIP component.
- 3. Import the Customer Model, as described in ["Creating Customer](#page-35-2)  [Models and Portal Views" on page 36](#page-35-2)
- 4. Create users and user roles, as described in the *SIP Deployment and Integration Guide*.

#### <span id="page-29-0"></span>**Installing on a Solaris Web Server**

To install the integration on a Solaris web server:

- 1. Insert the Data Protector Solaris installation DVD.
- 2. As root, use pkgadd to install the following depot:

DP-SIP-SUN\_A.06.00.pkg

- 3. Select and install the Java Servlets and Setup Scripts components.
- 4. When the installation is complete, run the following setup script:

/opt/OV/SIP/dp\_setup.sh

Follow the on-screen instructions. At the end of Data Protector Management Server list, enter **q** or **Q** to quit.

- 5. Customize ConfigSpec.xml as described in ["Editing](#page-31-3)  [ConfigSpec.xml" on page 32](#page-31-3).
- 6. Customize the communication between the web server (Apache) and the servlet container (TOMCAT) by doing the following:
	- a. Edit the file APACHE\_HOME/apache/conf/jk.conf
	- b. *For SIP 3.1:* Find the line:

JkMount /ovportal/\* ajp12

c. *For SIP 3.1:* Add the following lines:

JkMount /dpreporter/\* ajp12 JkMount /dpreporter ajp12

d. Stop and restart Apache and TOMCAT.

On the SIP portal machine, insert the Data Protector Solaris DVD:

1. As root, use pkgadd to install the following depot:

DP-SIP-SUN\_A.06.00.pkg

- 2. Select and install the Solaris SIP component.
- 3. Import the Customer Model, as described in ["Creating Customer](#page-35-2)  [Models and Portal Views" on page 36](#page-35-2)
- 4. Create users and user roles, as described in the *SIP Deployment and Integration Guide*.

## <span id="page-31-4"></span><span id="page-31-0"></span>**Customizing the Integration**

## <span id="page-31-1"></span>**Setting Up Backup Groups on Data Protector**

To receive reports via SIP, set up appropriate backup groups on Data Protector. These groups are mapped to Organizations within SIP, which then maps those Organizations to Roles, and Roles to users, as shown in [Figure 2-1](#page-31-5). For more information about configuring groups, see the Data Protector online Help index: "backup specification groups".

#### <span id="page-31-5"></span>**Figure 2-1 Backup Group Mappings**

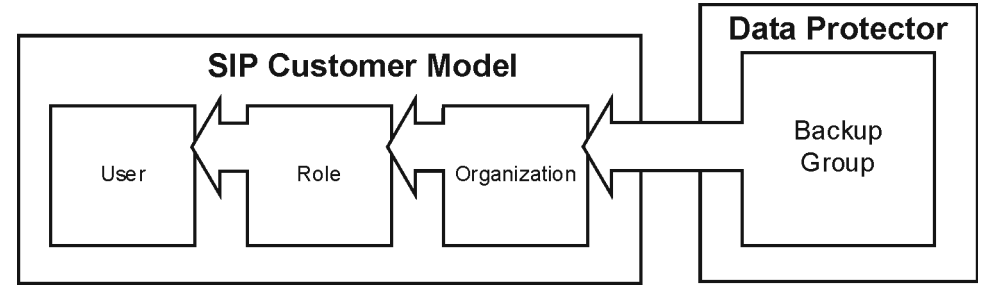

#### **IMPORTANT** Backup specification group names must *not* include periods (.) or question marks (?).

If you define a role containing overlapping backup groups, users with that role will see redundant data in their reports.

## <span id="page-31-3"></span><span id="page-31-2"></span>**Editing ConfigSpec.xml**

There are several options for customizing your integration in the file ConfigSpec.xml, located in \$SIP\_HOME/webapps/dpsip (for servlets installed on the SIP server) or \$TOMCAT Home/webapps/dpsip directory (for servlets installed on a web server). The following sections describe these options.

#### <span id="page-32-0"></span>**Log Location, Log Level**

Log Level determines the level at which events will be logged (1 - 5).

Log Location specifies the name and location of your log file. You must specify an existing directory.

*Syntax:*

<LogLoc logLevel = "*x*">*qualified\_path*/*log\_file\_name*</LogLoc>

*Example:* The log level is 3, so events with a severity of 3, 2, or 1 will be logged. The log file msgtxt is located in the directory d:/tmp/logging/:

<LogLoc logLevel = "3">d:/tmp/logging/msgtxt</LogLoc>

#### <span id="page-32-1"></span>**Filter Level**

Determines which types of messages are delivered. Set each message type as true (delivered) or false (not delivered).

*Example:* Messages tagged Major and Critical are delivered; those tagged Minor and Warning are not:

```
<FilterLevel Warning = "false" Minor = "false" Major 
= "true" Critical = "true"/>
```
**NOTE** Message filters in ConfigSpec.xml apply at system level. Any message levels filtered out here will not be logged to your SIP or web server.

#### <span id="page-32-2"></span>**Refresh Rate**

By default, Data Protector refreshes reports when SIP requests a report from the servlet (which happens every time a user logs on). You can set the refresh rate so that reports refresh automatically at specified intervals. In this case, reports are gathered at each refresh interval and are archived on the system. This is a universal parameter, so setting a value will cause all reports to refresh and expire at the specified rate.

To set the refresh rate, edit the line:

```
<RefreshRate update_rate = "time" archive_rate = 
"time" file_loc = "path"/>
```
- **update rate** is the refresh rate in minutes. Avoid values <10.
- **archive rate** is the rate at which archived reports expire from the system, that is, the time in minutes that a recently accessed report will be maintained on the system. The recommended minimum is five minutes. Archive\_rate should be greater than update rate.
- **file** loc is the location of the files gathered and archived to support RefreshRate. Enter a valid, existing directory. This repository may need to be very large if you expect many users to log on at the same time.

*Example:* The refresh rate for updates is set to ten minutes and the archive rate for archived reports is set to thirty minutes.

```
\leqRefreshRate update rate = "10" archive rate = "30"
file loc = "d://tmp/")/
```
#### <span id="page-33-0"></span>**Gauge Settings**

System gauges display Data Protector system health graphically using a gauge with three ranges: green, yellow, and red, indicating the protection status.

You can change the default settings to reflect the sensitivity of your data or the critical nature of systems you are backing up.

To set the gauges, edit the line:

```
<BackupGauge green_band = "range" yellow_band = 
"range" red_band = "range"/>
```
#### *Example:*

```
\leqBackupGauge green band = "0-60" yellow band =
"60-80" red band = "80-100"/>
```
Do not allow color bands to overlap. If you change green to 0-70, you must also change the lower value of yellow to 70.

**NOTE** Gauge settings in ConfigSpec. xml are applied to your entire system. If you want some settings to be specific to a given module view, see ["Editing the Data Protector Protection Status Module" on page 42.](#page-41-1) You can still change the bands for each gauge that you create.

#### <span id="page-34-0"></span>**Cell Manager Setting**

The CellServer variable provides the integration with information about your Cell Managers, including language, port number, and Java user password. If the Data Protector Administrator has changed either the Data Protector port or added a password for a Java user, edit this variable so that the integration servlets can communicate with Data Protector.

To identify a cell manager, edit the line:

```
<CellServer locale = "language" port = "xxxx" password 
= "pwd">host_name</CellServer>
```
where:

- *locale:* the language of the cell manager. Required.
- *port*: the port the integration uses to communicate with the cell manager. *Default:* 5555
- *password*: optional. Only needed if the Data Protector Administrator wants to create a Java user account. *Default:* none
- *host\_name*: identifies the cell manager using a fully qualified host name or IP address. Required.

**NOTE** If you edit the cell manager setting directly, you must verify the cell manager is visible to the Data Protector/SIP integration. Ping the fully qualified host name or IP address to make sure the integration can resolve the host name and find the cell manager.

> *Example:* cellserver\_1.example.com has English as its language, uses port 5555, and has a password of pwd:

```
<CellServer locale = "english" port = "5555" password 
= "pwd">cellserver_1.example.com</CellServer>
```
## <span id="page-35-2"></span><span id="page-35-0"></span>**Creating Customer Models and Portal Views**

When you have set up a communications socket between SIP and Data Protector, you can set up your customer models and configure SIP to display custom portal views for each customer group.

This section discusses:

- • [Customer Models](#page-35-3): the concept and how they are used within Data Protector and SIP.
- • [Management Data Filter:](#page-36-2) how it is used to serve appropriate information to users.
- • [Adding and Removing Services in a Portal View](#page-37-1): how to configure Data Protector services for display within a SIP portal view.

For more information, see the *SIP Deployment and Integration Guide*.

## <span id="page-35-3"></span><span id="page-35-1"></span>**Customer Models**

To help you present the correct information to your users, SIP employs an expandable concept of customer models. With these, you can create and fine-tune different portals for users according to the department they work in, their job functions, security considerations, and so on.

To generate reports properly, each cell manager is used to create a basic organization named group@cellserver where the host is specified. Detailed instructions for segmenting data and creating customer models are in the *SIP Deployment and Integration Guide*.

A customer model maps users to different hosts, interfaces, and services.

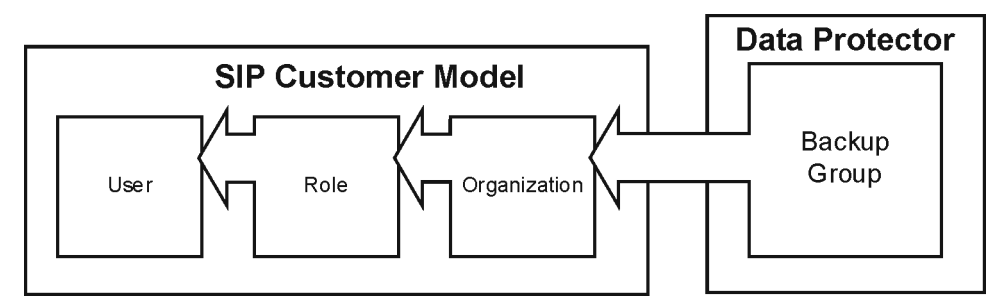

#### **Figure 2-2 Customer Model**
### **Importing the Customer Model**

Import the customer model from the SIP servlet as follows:

- <span id="page-36-0"></span>1. Log in to SIP as admin.
- 2. Navigate to the Customer Model tab.
- 3. Scroll to the Customer Model Sources section.
- 4. In the New Customer Model Source URL field enter:

http://*servlet\_host.com*/dpreporter/customer

where *servlet* host.com is the fully qualified host name of the web server on which the servlets are installed.

- 5. Click Add.
- 6. Click Apply at the bottom of the page.

### **Management Data Filter**

<span id="page-36-1"></span>After SIP receives reports from Data Protector, it passes them through management data filtering.

#### **Figure 2-3 Management Data Filter Overview**

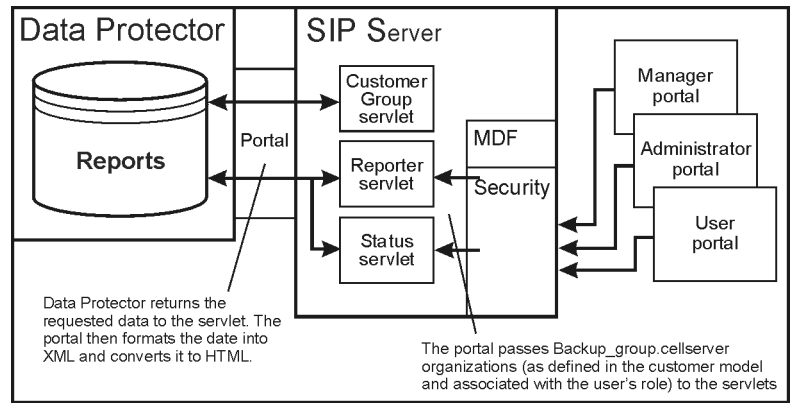

Customers are mapped to a user and the user is mapped to a role. The role has organization information that maps a backup group to a cell manager, and can include multiple organizations.

Filtering uses organizations to return only report data applicable to the customer.

For more details of SIP's filtering process, see the *SIP Deployment and Integration Guide*.

# **Adding and Removing Services in a Portal View**

<span id="page-37-0"></span>To add a Data Protector module to a portal view:

- 1. Access the portal view by logging on to SIP as a user with access to the appropriate role. If this user has access to multiple roles, switch to a role with ViewAdmin editing permissions.
- 2. Navigate to the Storage tab.
- 3. At the bottom of either wide column, either:
	- Select a Data Protector module from the Select Module to Add list box, and click [Add], or
	- Click Edit to access the Modify Column page. Insert the Data Protector module and place it in the desired location among other modules in the column. Click OK to save the changes and return to the main portal page.

A copy of the default version of the Data Protector module is inserted into your PortalView.xml file and displayed in the portal view. To edit the modules, see ["Data Protector Error Messages Module" on page 47](#page-46-0), ["Data Protector Protection Status Module" on page 39](#page-38-0), or ["Data](#page-42-0)  [Protector Reports Module" on page 43](#page-42-0).

# **Modules**

# <span id="page-38-0"></span>**Data Protector Protection Status Module**

<span id="page-38-4"></span>This section provides an overview of what Protection Status gauges are and how to configure and use them.

The Data Protector Protection Status module displays a visual representation of the success rates of your backups.

The module has two components: Protection Status gauge and Host Statistics report.

Gauges appear when the tab first displays in your portal. They indicate the overall health rating for services monitored by each gauge. View details by clicking on a gauge or a health title link.

### **Data Protector Protection Status Gauge**

<span id="page-38-3"></span>The Data Protector Protection Status gauge shows the status of the backup statistics for all organizations associated with the current role. This is calculated by averaging information from all the organizations.

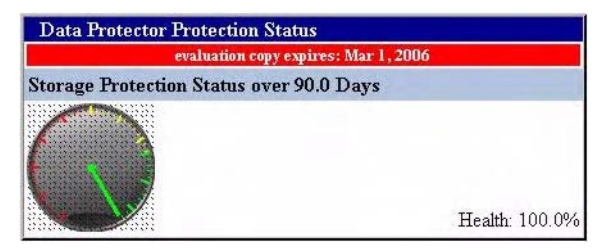

<span id="page-38-2"></span><span id="page-38-1"></span>**All Hosts Backup Statistics Report** Click a Protection Status Gauge on the main portal window to see the All Hosts Backup Statistics report, a detailed listing of information about your system's protection status.

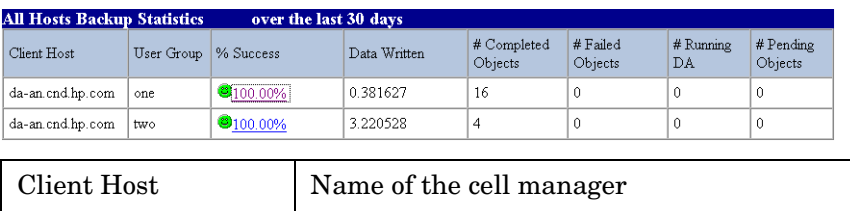

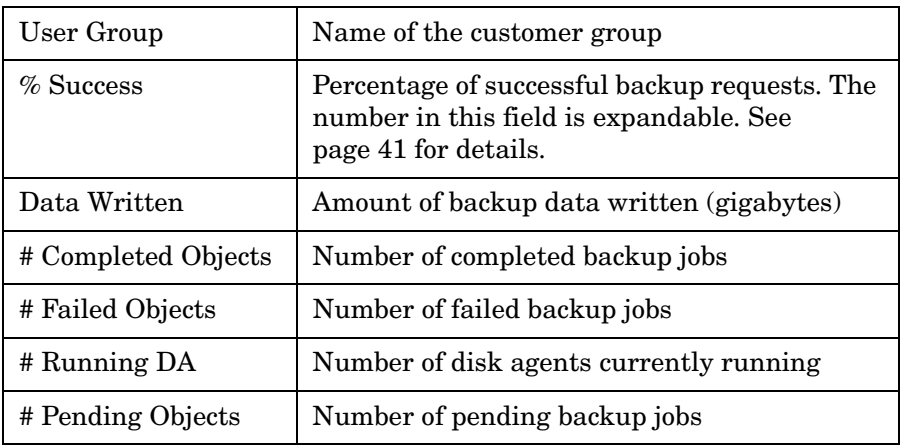

<span id="page-39-1"></span><span id="page-39-0"></span>**Client Host Backup Report** Click on the % Success field in the All Hosts Backup Statistics page to see the Client Host Backup Report, an expanded detail view of the protection status for the selected customer group on the cell manager.

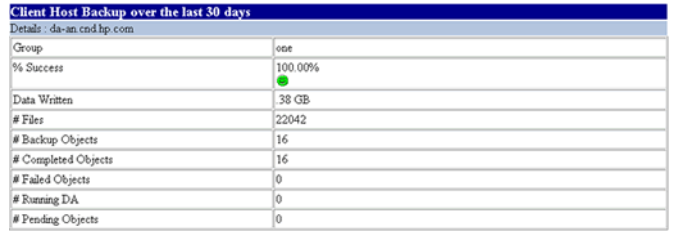

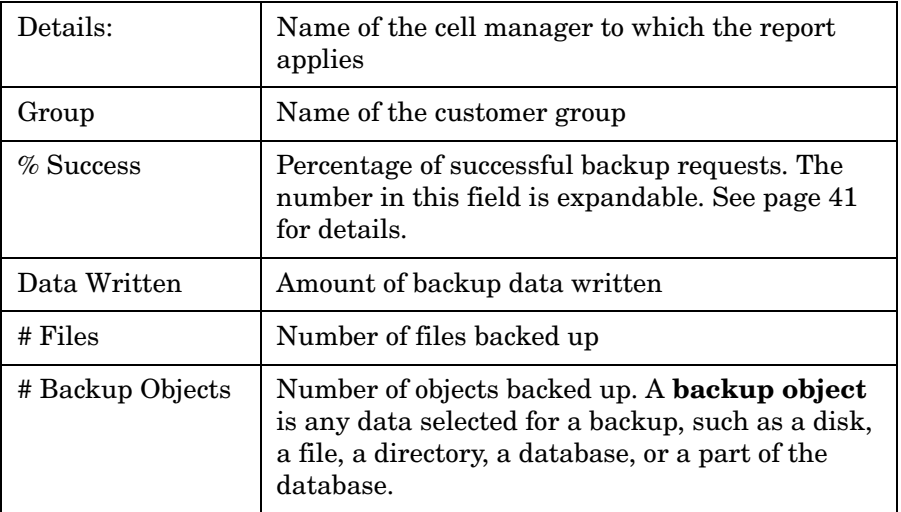

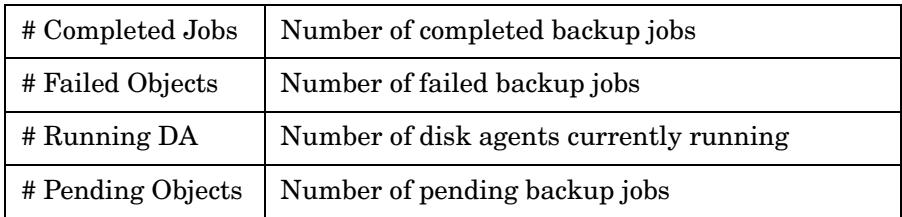

### **Host Statistics Report**

<span id="page-40-1"></span>The Host Statistics report provides backup statistics for all hosts associated with the current role.

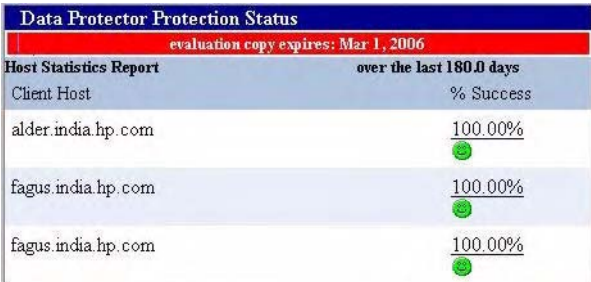

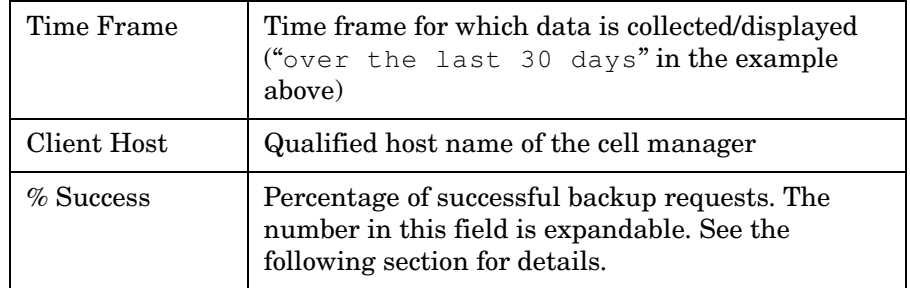

<span id="page-40-0"></span>**Detail View** Click on a percentage in the main portal window to see the All Hosts Backup Statistics report, a detailed listing of information about your system's protection status. See ["All Hosts Backup](#page-38-1)  [Statistics Report" on page 39](#page-38-1) for more information.

Click on a percentage in the All Hosts Backup Statistics report to display the Client Host Backup Report and a further level of detail. See ["Client Host Backup Report" on page 40](#page-39-0) for more information.

#### **Editing the Data Protector Protection Status Module**

<span id="page-41-0"></span>The Protection Status Module provides a gauge or a report that displays information about the overall health of the backup process for all of a customer's groups. Use the Edit page to customize the module.

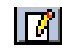

**Using the Protection Status - Edit page** To customize the Protection Status module, click on the Edit button in the title bar. The Data Protector Protection Status - Edit pane is displayed.

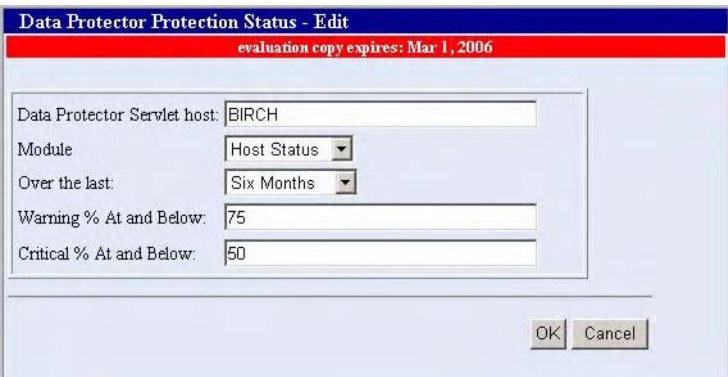

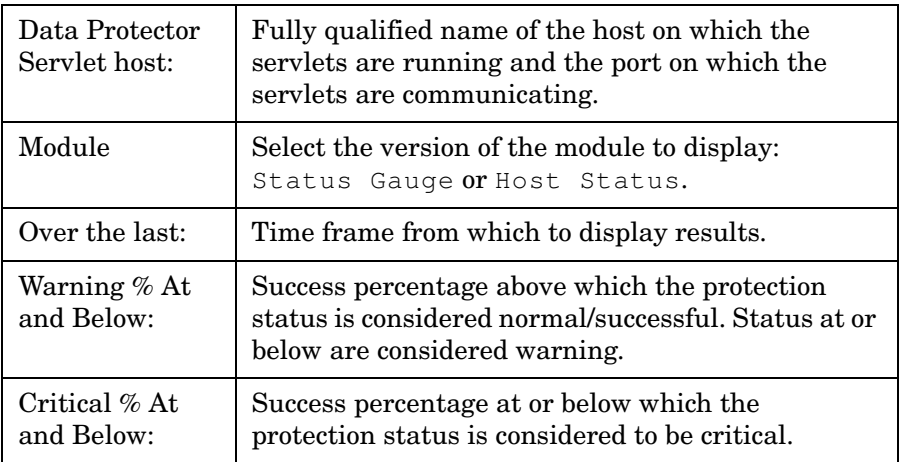

<span id="page-41-1"></span>**Protection Status Criteria** Criteria for gauging protection status are pre-configured in this system, so you do not need to configure these gauges. You can, however, configure thresholds for the general protection status, or severity.

Protection status are generally defined as follows:

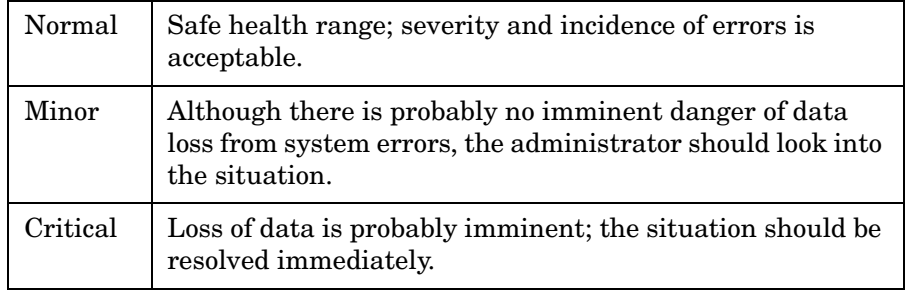

You can change thresholds for these statuses globally based on factors within your unique environment. See ["Editing ConfigSpec.xml" on](#page-31-0)  [page 32](#page-31-0) for details.

**Editing PortalView.xml Directly** You can edit PortalView.xml file directly. Take care; incorrect editing may cause anomalous results in the integration. See the *SIP Deployment and Integration Guide* for details.

### <span id="page-42-1"></span><span id="page-42-0"></span>**Data Protector Reports Module**

The Reports module provides a variety of information from Data Protector on one or more cell managers in your management domain.

The following reports are pre-configured for SIP:

#### <span id="page-43-1"></span>**Data List Trees**

This basic report has information on all directory trees backed up by the cell manager, but is limited to the directories of the groups associated with the SIP customer. One report is generated per group; customers with multiple groups get multiple reports.

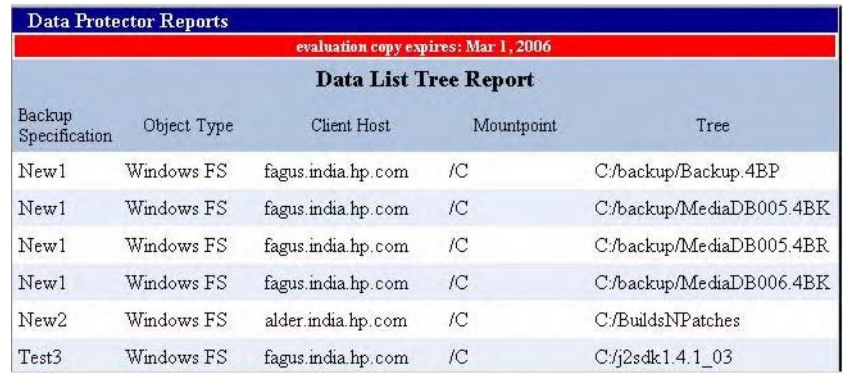

### **Object Last Backup**

<span id="page-43-2"></span>This basic report shows all objects owned by a group and the data of the last full and partial backup for that group. One report is generated per group; customers with multiple groups get multiple reports.

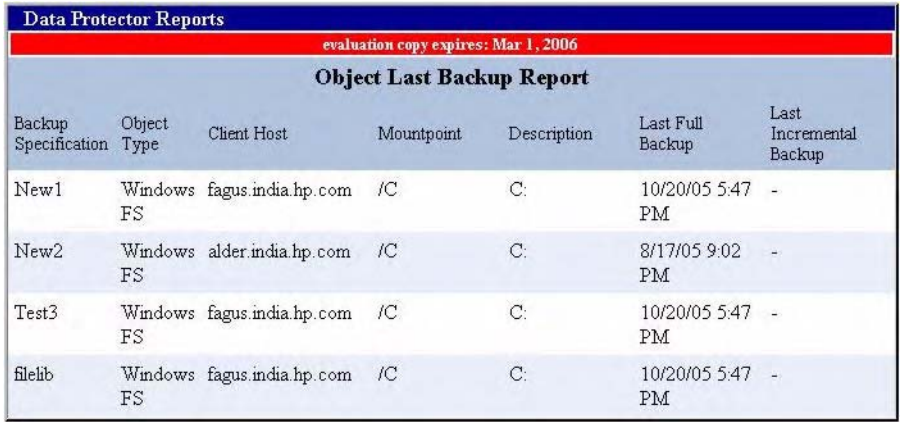

### <span id="page-43-0"></span>**Editing the Data Protector Reports Module**

Use the Edit page to customize the Reports module:

Click on the Edit button  $\boxed{d}$  in the title bar. The Data Protector Reports - Edit pane is displayed.

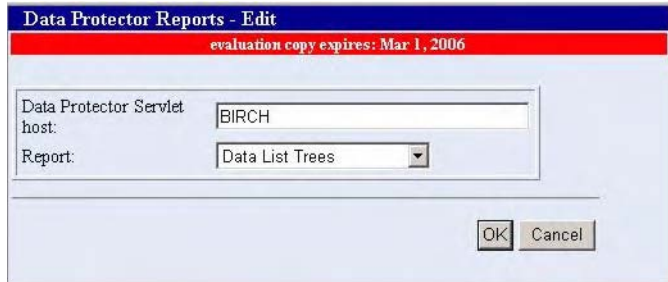

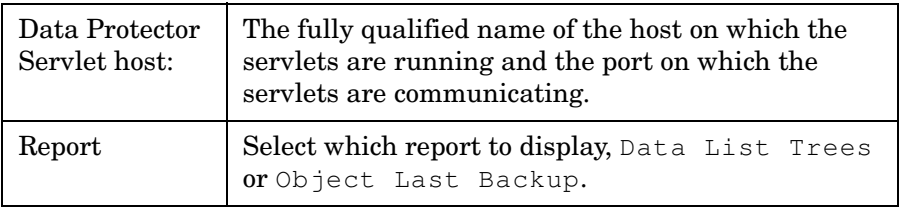

<span id="page-44-0"></span>**Editing PortalView.xml Directly** You can edit PortalView.xml directly. Take care; incorrect editing may cause anomalous results in the integration. See the *SIP Deployment and Integration Guide* for details.

### **Establishing Global Settings for Reports**

<span id="page-44-1"></span>For more information about establishing global settings for reports, see ["Editing ConfigSpec.xml" on page 32.](#page-31-0)

### **Data Protector Backup Session List Report Module**

The Backup Session List Report module provides backup session information over a period from Data Protector on one or more cell managers in your management domain. This basic report details all backup sessions associated with backup specifications of groups associated with the SIP customer.

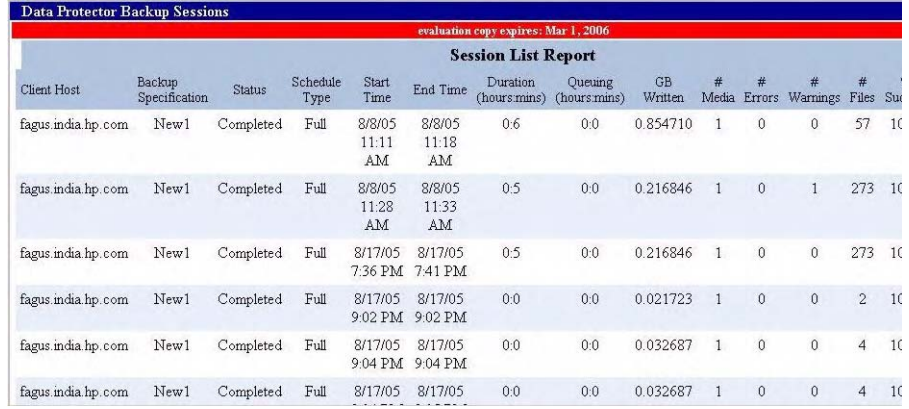

### **Editing the Data Protector Backup Session List Report Module**

Use the Edit page to customize the Backup Session List Report module:

Click on the Edit button  $\boxed{a}$  in the title bar. The Data Protector Backup Sessions - Edit pane is displayed.

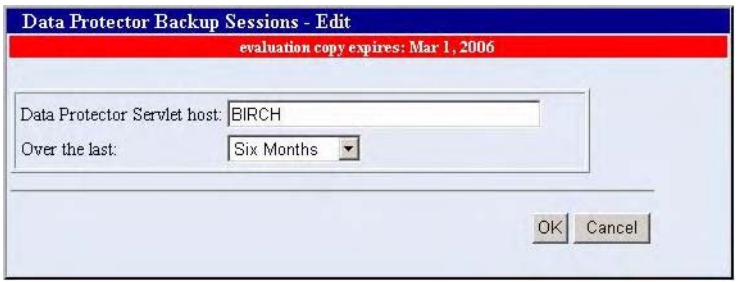

#### **Editing PortalView.xml Directly**

You can edit PortalView.xml directly. Take care; incorrect editing may cause anomalous results in the integration. See the *SIP Deployment and Integration Guide* for details.

### **Establishing Global Settings for Reports**

For more information about establishing global settings for reports, see ["Editing ConfigSpec.xml" on page 32.](#page-31-0)

### <span id="page-46-1"></span><span id="page-46-0"></span>**Data Protector Error Messages Module**

The Messages module presents backup and recovery process messages from Data Protector running on one or more Data Protector stations within your management domain.

The module displays changes each time the portal view is displayed or refreshed. The message lists are continually updated in SIP memory.

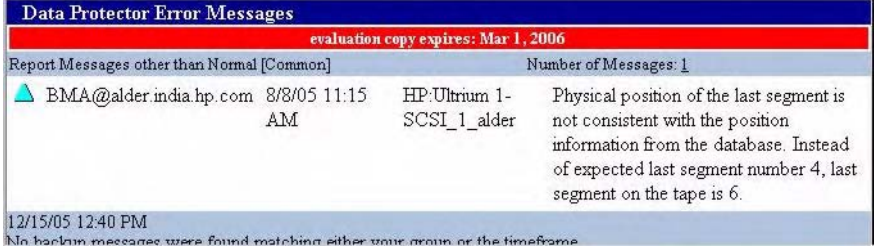

The module provides access to the following messages from your SIP portal:

- Alarm
- Backup error
- Database corrupted
- Database purge needed
- Database space low
- Device error
- End of session
- Health check failed
- License will expire
- Mail slots full
- Mount request
- Not enough free media

Unexpected events

For more information on these messages and how to configure them, see Data Protector online Help index: "notifications/types".

#### **Adding a Data Protector Error Message Module to your Portal View - GUI**

To add a Data Protector message module to a SIP portal:

- 1. Access the portal view by logging on to SIP as a user with access to the appropriate role. If this user has access to multiple roles, switch to one with ViewAdmin editing permissions.
- 2. Navigate to the Storage tab.
- 3. At the bottom of the right column, either:
	- Select Data Protector Error Messages from the Select Module to Add list box, and click Add, or
	- Click Edit to access the Modify Column page. Choose Data Protector Error Messages from the list of Available Modules and place it in the desired location among other modules in the column. Click OK to save the changes and return to the main portal page.
- 4. If the module displays no messages, click on the  $Edit$  button on the upper right corner of the module and configure the module to point to the correct servlet for a suitable timeframe.

#### **Editing the Data Protector Message Module**

To modify the Message module in your SIP portal:

- 1. Access the portal view by logging on to SIP as a user with access to the appropriate role. If this user has access to multiple roles, switch to one with ViewAdmin editing permissions.
- 2. Navigate to the Storage tab.
- 3. Scroll to the Error Message module you want to edit.

4. Click on the Edit button  $\boxed{6}$  in the title bar. The Data Protector Error Messages - Edit pane is displayed.

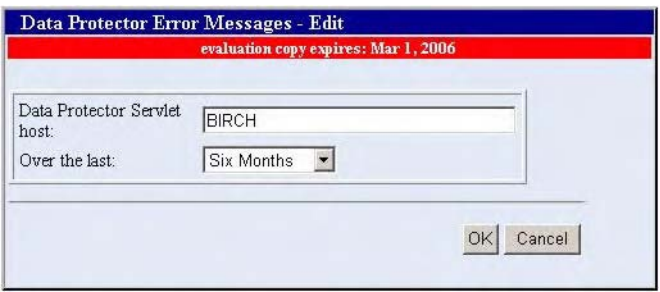

- From the Over the last: menu, choose a timeframe.
- In the Data Protector Servlet host: field, enter the qualified host name and port of the appropriate servlet.
- 5. Click OK to apply the changes and return to the main portal view.

#### **Editing PortalView.xml Directly**

You can edit PortalView.xml directly. Take care; incorrect editing may cause anomalous results in the integration. See the *SIP Deployment and Integration Guide* for details.

#### **Establishing Global Settings for Reports**

For more information about establishing global settings for reports, see ["Editing ConfigSpec.xml" on page 32.](#page-31-0)

# <span id="page-49-0"></span>**Troubleshooting**

### <span id="page-49-1"></span>**Error Messages**

### **Data Unavailable**

If this message appears after adding a module while viewing reports, you are missing either a valid servlet host or data within the specified timeframe.

Check the following in the ConfigSpec.xml file, located in \$SIP\_HOME/webapps/dpsip (for servlets installed on the SIP server) or \$TOMCAT\_Home/webapps/dpsip directory (for servlets installed on a web server):

- The hostname (including port number) is valid.
- The set time frame is large enough to be likely to contain data.

### **Parse Rest of Config**

If you receive the Java exception message *Exception: parse Rest of Config*, the log directory may not have been installed correctly. Verify that the log directory is present at the location specified in the ConfigSpec.xml file, and that read/write access for the directory is set to all.

# **3 Data Protector-OVR Integration**

# **Introduction**

The integration of OpenView Reporter with Data Protector, via OpenView Operations, provides additional capabilities for monitoring and reporting on the backup and recovery processes.

This chapter describes how Reporter integrates with Data Protector to provide detailed and in depth information concerning the health and status of Data Protector's data protection services.

### **Prerequisites**

The integration requires the following licensed components:

- Data Protector
- <span id="page-51-3"></span><span id="page-51-1"></span>• OpenView Operations
- <span id="page-51-2"></span>• OpenView Reporter
- Supported Oracle 8i, 9i Database (third party software)
- <span id="page-51-0"></span>• Data Protector Integration for OVO/UNIX

# **Product Capabilities and Integration Benefits**

This integration maximizes the potential of OVO, OVR, and Data Protector, providing all of the following benefits:

- Enterprise-level data is presented in easy to read charts, tables, and graphs, making it simpler to review and analyze.
- Critical information concerning Data Protector services is available through any compatible web browser on your network, so administrators are not tied to a single location for accessing the Data Protector or Operations machines.
- Additional reports can be generated, customized, or modified using Crystal Reports. This product is not included with OVO, OVR, or Data Protector. Refer to the Crystal Reports documentation for template and configuration information.
- The reports provide a high-level view of the data protection services for the whole enterprise.

# **Component List**

<span id="page-52-2"></span><span id="page-52-1"></span><span id="page-52-0"></span>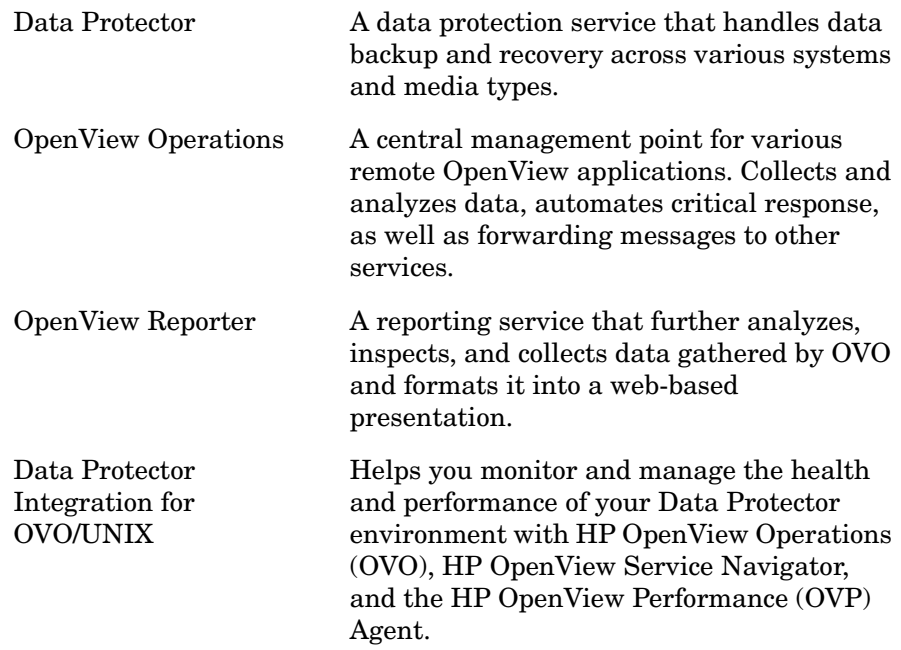

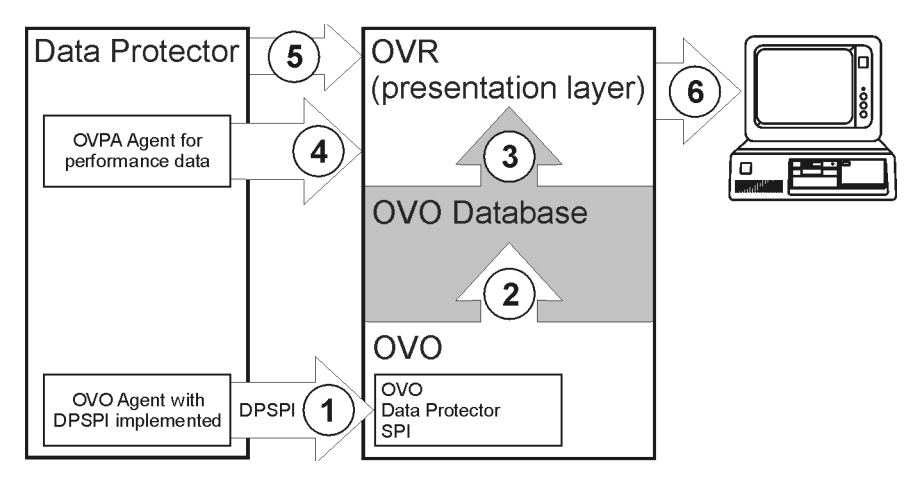

# <span id="page-53-0"></span>**How Data Protector Integrates with OVR**

- 1. OVO receives information from Data Protector via the DP-OVO integration.
- 2. The information is stored in the OVO database.
- 3. OVR extracts necessary Data Protector-specific data from the database.
- 4. OVR also collects performance related data from the Data Protector server using the OV performance agent.
- 5. Cell Request Server serves skipped files data to OVR via port 5555.
- 6. OVR generates Data Protector reports using data collected in steps 3, 4, and 5.

# **Dependencies**

- <span id="page-54-4"></span>• OVO requires Oracle 8i or 9i. See the *OVO Installation Guide*.
- <span id="page-54-1"></span>• Java Developers Kit 1.3 is required for OVO
- <span id="page-54-2"></span>• Netscape Navigator 4.7 is listed as a required component at some points, but this is unnecessary if a web browser is available on another machine.
- The correct environment is required before installing the components of the integration. This may include installing various patches, software, and changing settings. Please refer to the corresponding installation guides for more information.

<span id="page-54-6"></span><span id="page-54-5"></span><span id="page-54-3"></span><span id="page-54-0"></span>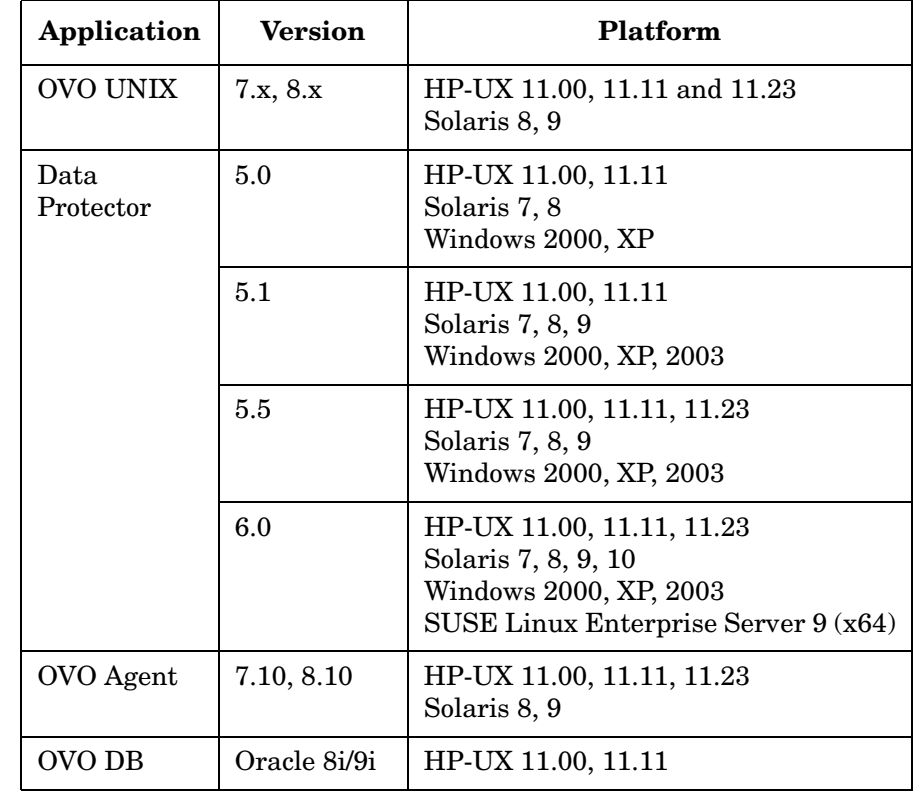

#### **Table 3-1 Software Requirements**

### Data Protector-OVR Integration **Dependencies**

### **Table 3-1 Software Requirements**

<span id="page-55-1"></span>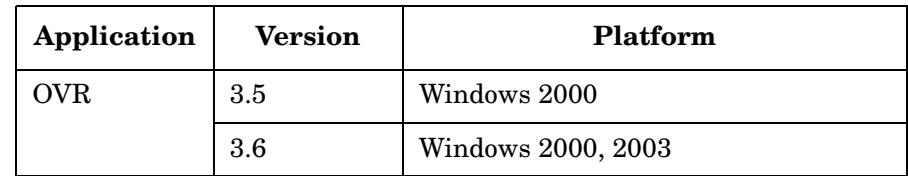

### **Table 3-2 Supported Platforms**

<span id="page-55-0"></span>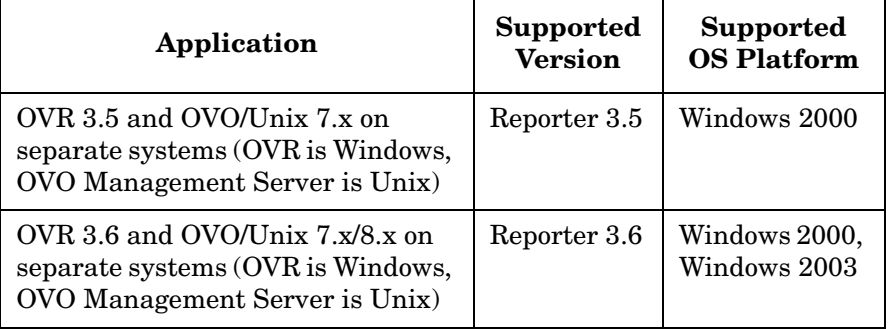

# <span id="page-56-0"></span>**Data Protector/OVR Integration**

The Data Protector/OVR integration consists of three major elements:

- *DP/OVO/OVR integration* Populates Data Protector specific data into the OVO database. To produce Data Protector specific reports, OVR reads the OVO database to retrieve data. An Oracle 8i/9i client should be installed on the OVR server.
- *DP/VPPA/OVR integration*

OVR gathers performance and transaction data from the Data Protector Management server based on a specified metric list and produces a report.

• *DP/OVR integration*

The final main element of the Data Protector-OVR integration is the Cell Request Server (CRS) process in Data Protector cell manager. The CRS serves data to OVR via the socket 5555. If any port other than 5555 is used, this part of integration will not work. The password for the user Java must be the default password.

# <span id="page-57-0"></span>**Installing the Integration**

# **Prerequisites**

- A working Data Protector-OVO integration
- A working OVO-OVR installation

See the *HP OpenView Storage Data Protector Integration Guide for HP OpenView Operations* or the OVR installation documents for more information.

# **Installation**

To install the Data Protector-OVO-OVR integration:

- 1. On the OVR system, insert the Data Protector Windows DVD.
- 2. Change to the OV Integrations directory.
- 3. Run: Data Protector-Reporter Integration.exe
- 4. If you are installing the integration package on Reporter version 3.6, you are prompted to select the version of the OVO Management Server (OVO 7.x or OVO 8.x). Select the version of the Management Server available in your environment. Based on the selection, the installer will install the appropriate reports.
- 5. Follow the on screen instructions to complete the installation.

# **Configuration**

If you have followed the suggested order of installation and the Data Protector-OVO integration has already been installed and configured, you should not need to configure the Data Protector-OVR integration, as the integration installs a set of complete report templates that should work out of the box. The report package include a set of reports tailored for a working Data Protector-OVO integration. If the reports do not work, check the integration.

<span id="page-58-0"></span>To configure a transaction report manually, you must integrate Data Protector with ARM by linking the libarm.sl files in Data Protector and OVPA. For details, see the Data Protector online Help index: "ARM integration".

In Database is present under **Configure** in the File Menu, the default configuration installed by the integration is:

- *For Database:* openview
- *For Server or DSN:* ov\_net8

Change the value of Database according to the database of the OVO UNIX Management Server being used.

If the OVO UNIX Management Server is 8.*x*, leave the Server or DSN value at the default of  $\circ \vee$  net 8. If the server is 7.*x*, change it to ov\_net.

# <span id="page-59-1"></span>**Using the Reporter Integration with Data Protector**

# <span id="page-59-0"></span>**Registering a Data Protector Cell Manager with the Module**

To use the Reporter Integration, you must register the Data Protector Cell Manager with this module. Use the executable utility AddCell.exe in <INSTALL\_DIR>\bin to register the Data Protector Management System.

You are asked to provide the following:

- The hostname of the Data Protector Cell Manager
- Java user password (*default:* no password)
- The port number of the omniInet process (*default:* 5555)
- Whether the Data Protector Cell Manager is a manager of managers system

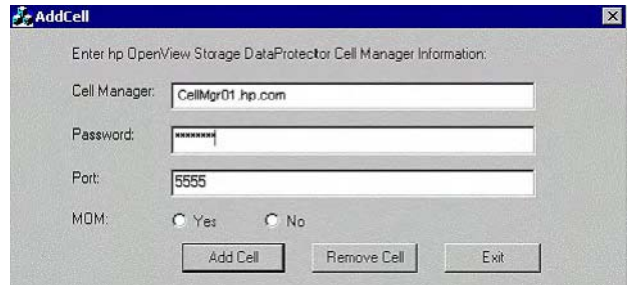

### **Add Cell Window**

Use this to register as many Data Protector Cell Managers as required.

# <span id="page-59-2"></span>**Troubleshooting**

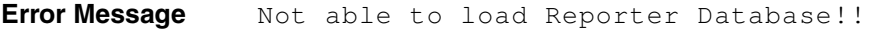

**Description** The application cannot access the Reporter database.

### Data Protector-OVR Integration **Using the Reporter Integration with Data Protector**

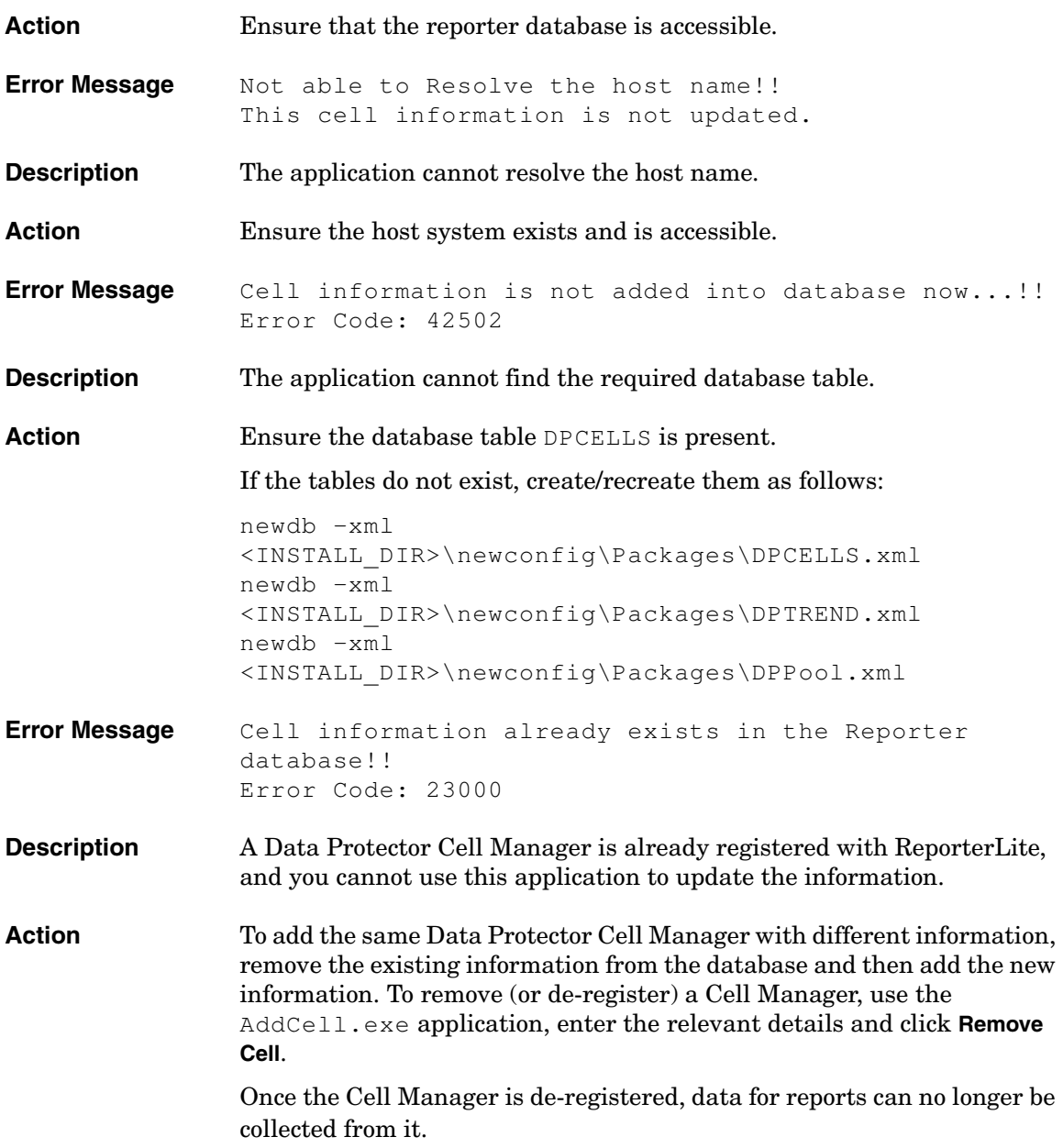

# <span id="page-61-0"></span>**Gathering Data from Data Protector**

Once Data Protector Cell Managers are registered to ReporterLite, the utility DPGather.exe collects data from them. It is launched automatically when required.

# **Generating Reports**

Reporter utility Repcrys.exe generates reports. It is launched automatically when required.

# **Viewing Reports**

Use the following link to view generated reports:

```
http://<OVR_SERVER>:PortNumber/HPOV_Reports/Family_D
ata Protector Service Level Reports.htm
```
# <span id="page-62-0"></span>**Creating Custom Reports**

The Data Protector integration with OpenView Reporter includes a predefined set of reports on the general health of the backup system and overall backup statistics. You can modify these by changing the default report settings. However, if you want to report on data from new or modified metric lists, you must create new custom report templates.

You can modify report templates and create new ones with Seagate Crystal Reports. (Crystal Reports Professional 10 was used to develop the default templates.)

For instructions, see:

- OpenView Reporter online Help "Creating Your Own Reports" topics
- *HP OpenView Reporter Concepts Guide*
- *Customizing HP OpenView Reporter With Seagate Crystal Reports* (found on the Reporter product CD)

# **Creating Data Protector Custom Reports**

When creating a new Data Protector report template in Crystal Reports, you must select a data source that defines where the data for each metric list is stored. You also need to understand the data format in order to retrieve appropriate performance data and use it to the best effect.

This section provides an overview of the main database tables and data format used for Data Protector-specific messages.

#### **Data Source**

<span id="page-62-1"></span>Data Protector-OVO generates messages to help you monitor and manage the health and performance of your Data Protector environment with OVO.

These messages are stored in two sets of OVO message tables: active and history. Although these have the same attributes, the two message types are kept separate to improve performance when loading and inserting active messages. Acknowledged and unacknowledged messages are first marked and then moved in groups of 50 by an asynchronous process to reduce the impact on the GUI. The message text and original message text are also stored in separate text tables for performance reasons.

<span id="page-63-0"></span>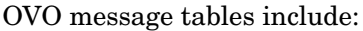

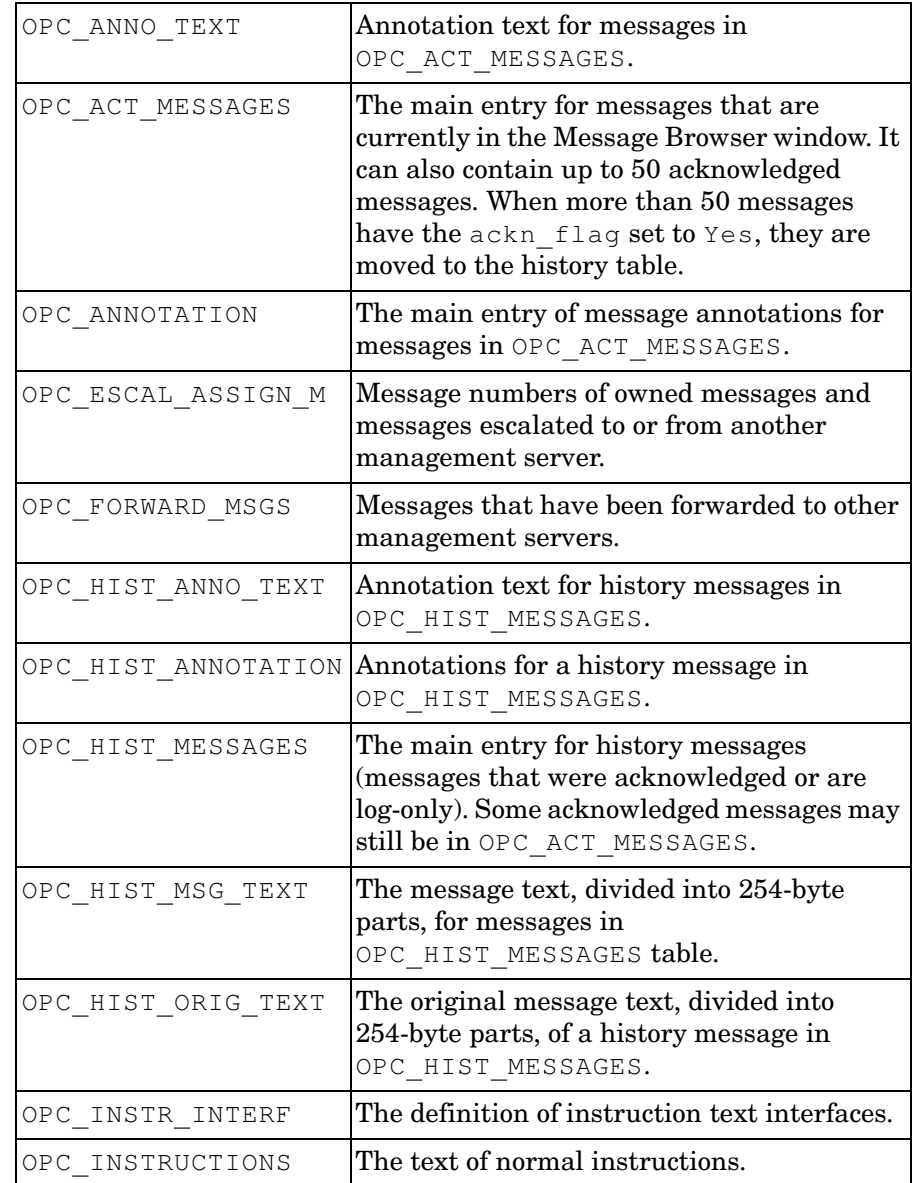

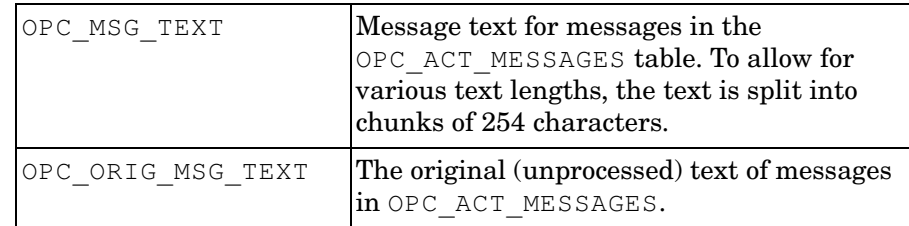

#### **NOTE** For detailed definitions and contents of the OVO database tables, see *HP OpenView Operations for UNIX Reporting and Database Schema*.

Four OVO message tables are among those most frequently used in the default report templates provided by this integration:

- OPC\_ACT\_MESSAGES
- OPC\_MSG\_TEXT
- OPC\_HIST\_MESSAGES
- OPC\_HIST\_MSG\_TEXT

Most message tables contain the field node\_id, which identifies the node where the event occurred. If the node is in an internet network, you can find each node's IP address and the identifying name from the table OPC\_NODE\_NAMES.

The relationship between these tables is illustrated in [Figure 3-1:](#page-65-0)

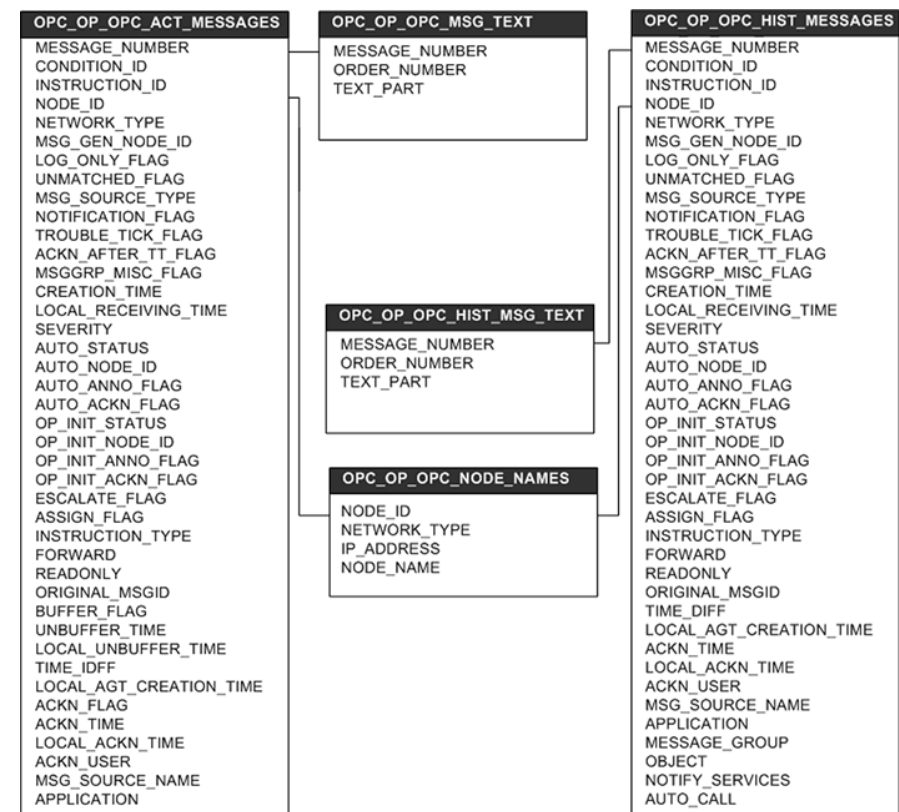

### <span id="page-65-0"></span>**Figure 3-1 Relationship Diagram**

### <span id="page-65-2"></span>**Message Format**

<span id="page-65-1"></span>The DP-OVO integration installs six message groups specifically designed to handle messages generated by the templates and monitors started by the DP-OVO integrations. The messages generated by Data Protector are assigned to the six message groups where appropriate:

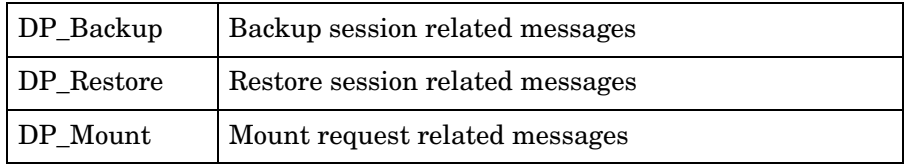

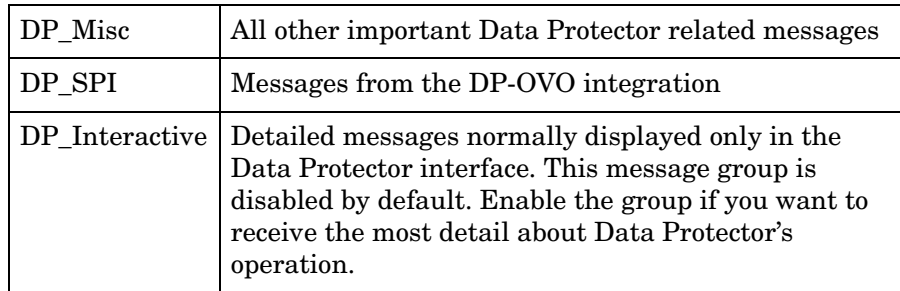

<span id="page-66-0"></span>An OVO message includes the following parameters:

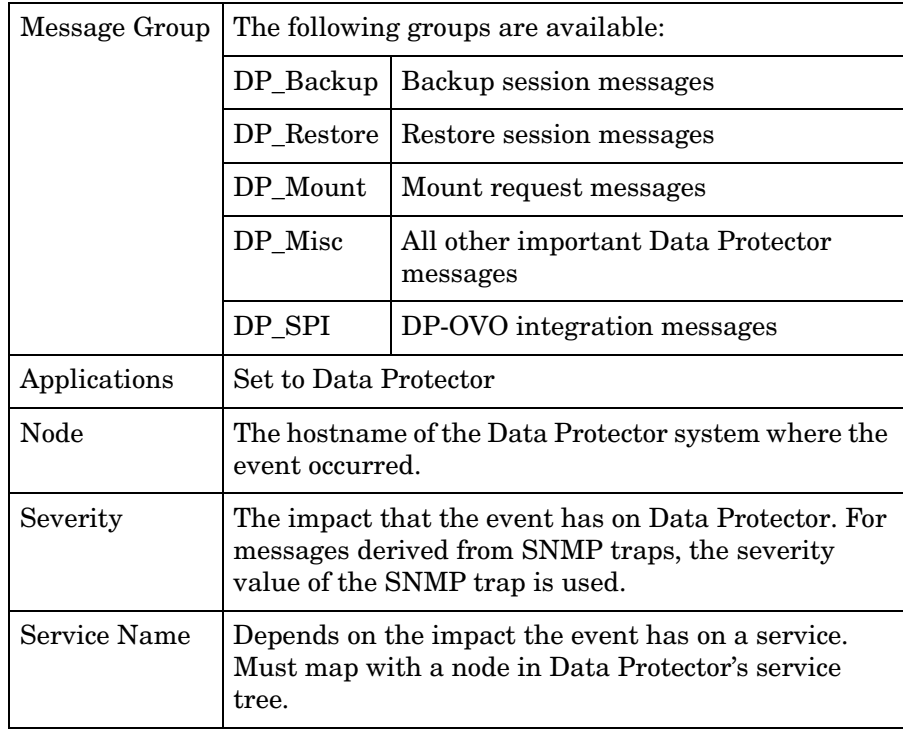

### Data Protector-OVR Integration **Creating Custom Reports**

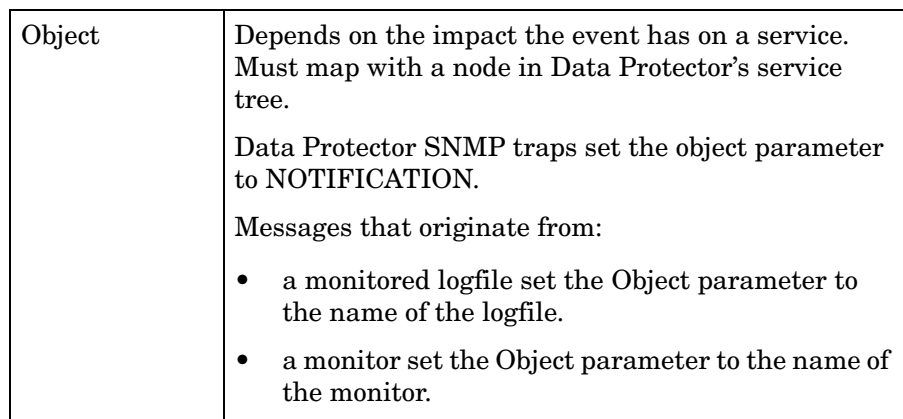

**NOTE** For details of different message formats based on Message Group, Service Name, and Object, see the *HP OpenView Storage Data Protector Integration Guide for HP OpenView Operations—HP-UX* or *Windows* as appropriate.

# <span id="page-68-0"></span>**Troubleshooting**

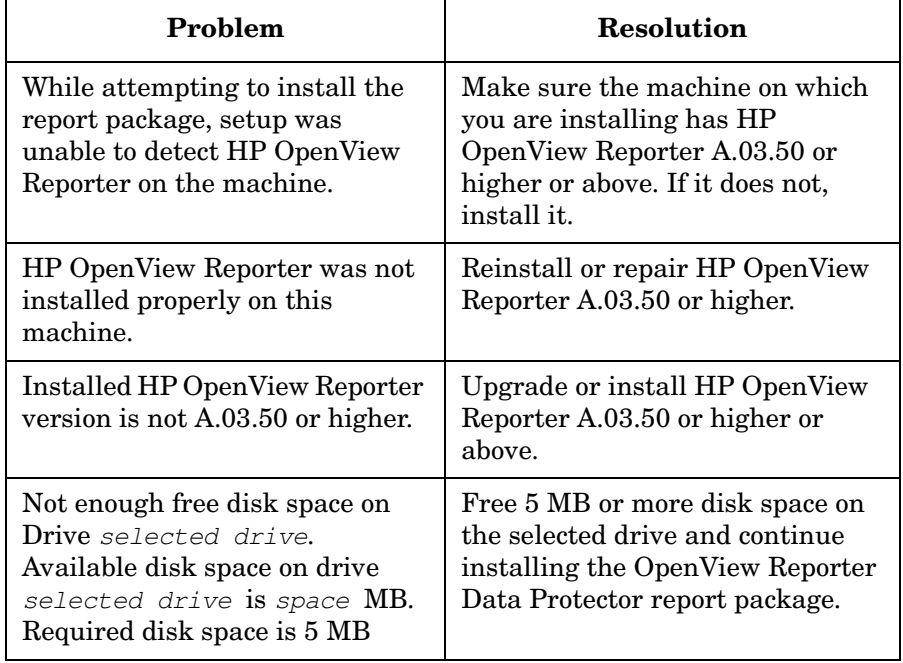

Data Protector-OVR Integration **Troubleshooting**

# Index **Index**

# **A**

All Host[s Backup Statistics report,](#page-27-0) [39](#page-38-2) Apache, 28

#### **B**

[backup groups, setting up on Data Protector, 32](#page-31-1)

### **C**

cell manager registering with OV[R module,](#page-34-0) [60](#page-59-0) cell manager settings, 35 Cell Request Server, [19](#page-18-0) Client Host Backup report, [40](#page-39-1) Confi[gSpec.xml, editing,](#page-18-0) [32](#page-31-2) CRS, 19 custom reports, [63](#page-62-0) customer models, [36](#page-35-0) importing, [37](#page-36-0) customizing Data Protector-[SIP integration,](#page-43-0) [32](#page-31-3) reports module, 44

### **D**

Data List Trees report, [44](#page-43-1) Data Protector, [14](#page-13-0), [18](#page-17-0), [19](#page-18-1) error messages, 47 integrat[ion for OVO/UNIX,](#page-42-1) [52](#page-51-0)[,](#page-42-1) [53](#page-52-0) reports, 43 versions, [24](#page-23-0), 55 Data Protector [Integration module,](#page-54-0) [19](#page-18-2) Data Protector-OV[O integration,](#page-65-1) [14](#page-13-1) message groups, 66 message parameters, [67](#page-66-0) messages, 63 Data Protec[tor-OVR integration,](#page-62-1) [15](#page-14-0)[,](#page-62-1) [54](#page-53-0)[,](#page-62-1) [57](#page-56-0) configuring transaction reports manually[, 59](#page-58-0) installing, 58 supported platforms, [56](#page-55-0) troubleshooting, [69](#page-68-0) Data Protector-SIP backup groups, [32](#page-31-1) cell manager settings, [35](#page-34-0) ConfigSpec.x[ml, editing,](#page-31-3) [32](#page-31-2) customizing, 32 filter level, [33](#page-32-0) gauge settings, [34](#page-33-0) logging, [33](#page-32-1)

refresh rate, 33 Data Protector[-SIP](#page-32-2) [integration,](#page-35-0) [15](#page-14-1) customer models, 36 deployments, [22](#page-21-0) installing, 24 installing [on a Solaris SIP server,](#page-23-1) [27](#page-26-0) installing on a Solaris web server, [30](#page-29-0) installing on a web server, [28](#page-27-1) installing on a Windows SIP server, [26](#page-25-0) installing on a Windows web server, [28](#page-27-2) installing on an HP-UX SIP server, [26](#page-25-1) installing on an HP-UX web server, [29](#page-28-0) installing on the Data Pr[otector server,](#page-36-1) [25](#page-24-0) management data filter, 37 portal view services, [38](#page-37-0) portal views, 36 protection sta[tus gauges,](#page-35-0) [39](#page-38-3) protection status [module,](#page-49-0) [39](#page-38-4) troubleshooting, 50

### **E**

editing reports [module,](#page-49-1) [44](#page-43-0) error mes[sages, 50](#page-46-1) module, 47

### **F**

filter level, [33](#page-32-0)

#### **G**

gauge settings, 34 gauges, protecti[on status,](#page-33-0) [39](#page-38-3)

### **H**

Hosts Statistics report, [41](#page-40-1)

### **I**

IIS, 28 [insta](#page-57-0)[lling Data Protector-OVR integration,](#page-27-0) [58](#page-57-0) installing Data Protector-[SIP integration,](#page-26-0) [24](#page-23-1) on a Solaris SIP server, 27 on a Solaris web server, [30](#page-29-0) on a web server, [28](#page-27-1) on a Windows SIP server, [26](#page-25-0) on a Windows web server, [28](#page-27-2) on an HP-UX SIP server, [26](#page-25-1) on an HP-UX web server, [29](#page-28-0) on the Data Protector server, [25](#page-24-0)

# **Index**

integration with SIP, [19](#page-18-1)

### **J**

Java Developer's Kit, [25](#page-24-1), [55](#page-54-1)

### **L**

logging, [33](#page-32-1)

### **M**

management data filter, [37](#page-36-1) message format, [66](#page-65-2) groups, [66](#page-65-1) parameters, [67](#page-66-0) tables, [64](#page-63-0)

### **N**

Netscape Navigator, [25,](#page-24-2) [55](#page-54-2)

### **O**

Object Last Backup report, [44](#page-43-2) [OpenView Operations](#page-54-3) *see* OVO [OpenView Reporter](#page-51-1) *see* OVR [OpenView Service Information Portal](#page-17-1) *see* SIP Oracle, [52](#page-51-2), 55 OVO, [52,](#page-51-3) 53 Agent v[ersions,](#page-52-1) [55](#page-54-3) database versions, [55](#page-54-5) message tables, [64](#page-63-0) versions, [55](#page-54-6) OVR, [14](#page-13-2), [52,](#page-51-1) 53 gathering d[ata from Data Protector,](#page-52-2) [62](#page-61-0) registering a DP cell manager, [60](#page-59-0) using wit[h Data Protector,](#page-55-1) [60](#page-59-1) versions, 56

### **P**

planning Data Prote[ctor-SIP integration,](#page-37-0) [22](#page-21-0) portal view services, 38 portal views, 36 PortalView.x[ml, editing,](#page-35-0) [45](#page-44-0) protection status gauges, [39](#page-38-3) module, [39](#page-38-4), 42 protection sta[tus criteria,](#page-41-0) [42](#page-41-1)

### **R**

refresh rate, [33](#page-32-2)

[Reporter](#page-51-1) *see* OVR reports, 43 All Ho[sts Backup Statistics,](#page-42-1) [39](#page-38-2) Client Host Backup, [40](#page-39-1) configuring manually, [59](#page-58-0) custom, [55](#page-54-3), 63 customizing [repo](#page-62-0)[rts module,](#page-43-1) [44](#page-43-0) Data List Trees, 44 global settings, [45](#page-44-1) Host Statistics, [41](#page-40-1) module, 43 Object L[ast](#page-42-1) [Backup Up,](#page-23-0) [44](#page-43-2) requirements, 24

### **S**

Service [Level Management,](#page-17-1) [18](#page-17-2) SIP, [14](#page-13-3), 18 versions, [24](#page-23-0) SLM, [15,](#page-14-1) 18 software [requir](#page-17-2)[ements,](#page-18-3) [24](#page-23-0) status gauges, 19

### **T**

TOMCAT, [28](#page-27-0) troubleshooting Data Protector-OVR integration, [69](#page-68-0) Data Protector-SIP integration, [50](#page-49-0) registering a DP cell manager with OVR, [60](#page-59-2)